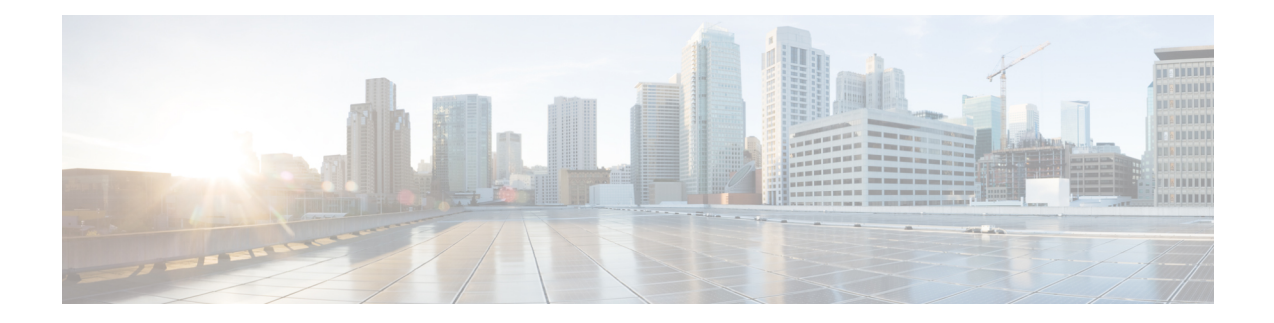

# **Performing Tasks on the IR500**

This chapter explains how to use the Device Manager to perform tasks on the Cisco 500 WPAN Industrial Router (IR500).

- [Connecting](#page-0-0) to the IR500, on page 1
- [Viewing](#page-4-0) Settings and Status, on page 5
- Viewing [Interface](#page-23-0) Details, on page 24
- [Managing](#page-27-0) the Ethernet Interface, on page 28
- [Registering](#page-27-1) with IoT-FND, on page 28
- [Rebooting](#page-27-2) the IR500, on page 28
- Changing the [Configuration,](#page-27-3) on page 28
- Updating the [Firmware](#page-41-0) Image, on page 42
- Testing [Connectivity,](#page-43-0) on page 44
- Offline [Authorization—FTT](#page-45-0) Secured Wireless Console for IR510, on page 46
- Running Point to Point Test [Between](#page-63-0) Two IR510s, on page 64
- Raw TLV [Support](#page-64-0) on IR510, on page 65
- [Disconnecting](#page-65-0) from the IR500, on page 66
- [Managing](#page-65-1) IO<sub>x</sub> Nodes on IR510, on page 66
- Diagnostic [Operations](#page-67-0) on IR510, on page 68

## <span id="page-0-0"></span>**Connecting to the IR500**

You can use Device Manager in the following ways:

- Operating with IoT-FND—When you have IoT-FND operating in the network, you can connect to that system with Device Manager to download and update work orders. Work orders allow Device Manager to view status and perform tasks on the IR500. To operate in conjunction with IoT-FND, follow the steps in Setting Up the IoT-FND Connection.
- Operating without IoT-FND—When you do not have IoT-FND operating in the network or do not want to connect to that system, use Device Manager to connect directly to an IR500 to view status.

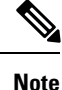

When connecting to the IR500 without a work order, you cannot change the device configuration or send data to IoT-FND.

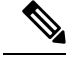

**Note** The laptop running Device Manager must be directly connected to the IR500.

For more information about the IR500 guides, see <http://www.cisco.com/go/ir500> .

### **Connecting the Laptop to the IR500**

To connect the laptop to the IR500, first ensure that you meet these prerequisites:

- You have installed the Device Manager software as described in Installation.
- You are familiar with the information in Managing Work Orders.
- You have a valid work order if you plan on changing any IR500 settings.

To connect the laptop to the IR500:

#### **SUMMARY STEPS**

- **1.** Attach a serial-to-USB adapter to a serial cable. The serial-to-USB adapter and serial cable are not supplied with the IR500.
- **2.** Connect the serial cable to the IR500 console port.
- **3.** Connect the serial-to-USB adapter to the Windows 7 USB port on the laptop.
- **4.** Launch IoT-Device Manager 5.0.
- **5.** Connect to the IR500 as described in [Connecting](#page-3-0) to the IR500 with a Work Order, on page 4 or [Connecting](#page-3-1) to the IR500 Without a Work Order, on page 4.

#### **DETAILED STEPS**

**Step 1** Attach a serial-to-USB adapter to a serial cable. The serial-to-USB adapter and serial cable are not supplied with the IR500.

**Figure 1: Serial-to-USB Adapter Cable**

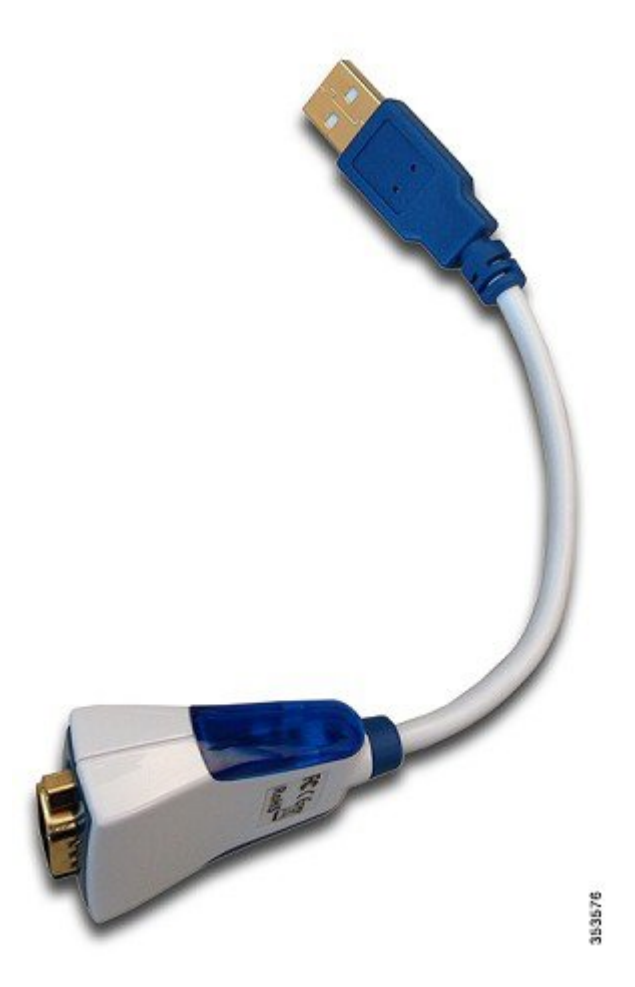

**Step 2** Connect the serial cable to the IR500 console port.

I

**Figure 2: IR500 Rear Panel**

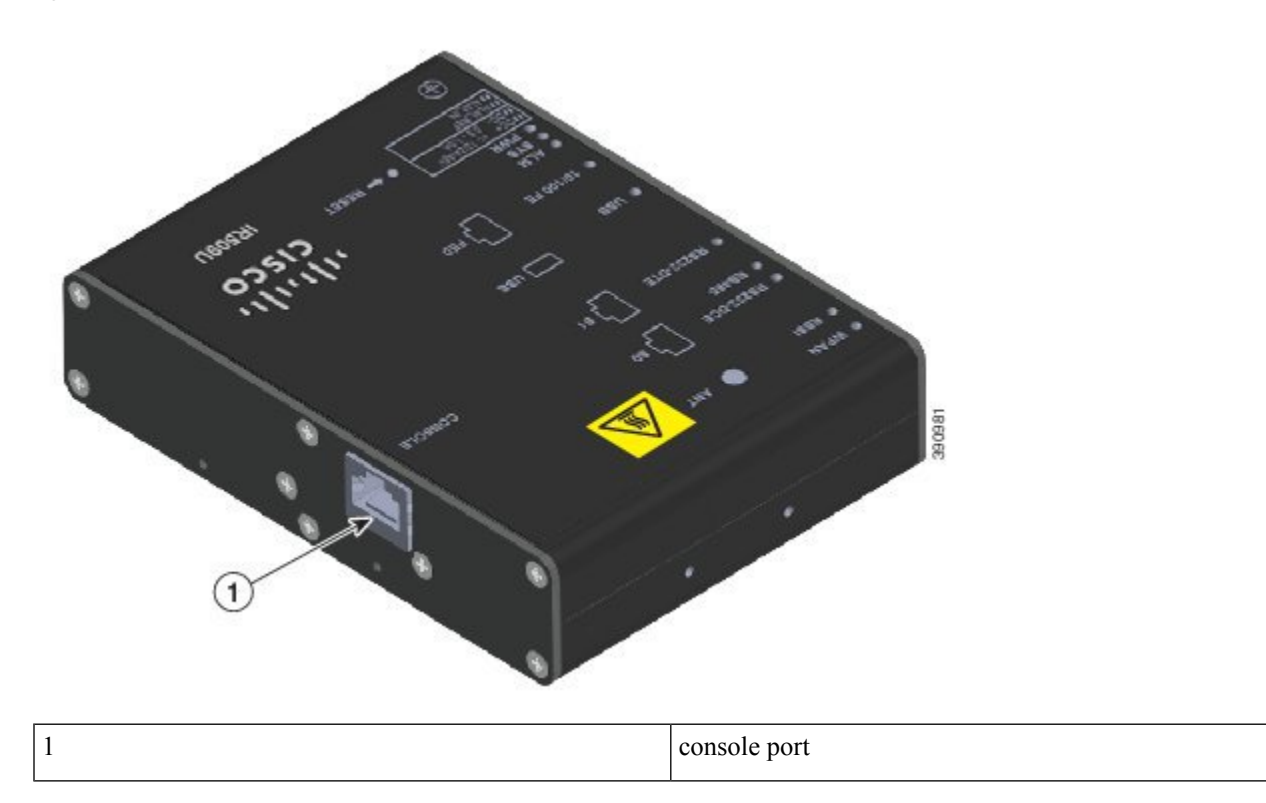

- **Step 3** Connect the serial-to-USB adapter to the Windows 7 USB port on the laptop.
- **Step 4** Launch IoT-Device Manager 5.0.
- <span id="page-3-0"></span>**Step 5** Connect to the IR500 as described in [Connecting](#page-3-1) to the IR500 with a Work Order, on page 4 or Connecting to the IR500 [Without](#page-3-1) a Work Order, on page 4.

For details about IR500 hardware, see the Cisco IR 500 Series WPAN Gateway and Range Extender [Installation](http://www.cisco.com/c/en/us/support/routers/500-series-wpan-industrial-routers/products-installation-guides-list.html) and [Configuration](http://www.cisco.com/c/en/us/support/routers/500-series-wpan-industrial-routers/products-installation-guides-list.html) Guide .

### <span id="page-3-1"></span>**Connecting to the IR500 with a Work Order**

Before connecting to the router with a work order, you should be familiar with the information in Managing Work Orders.

To connect to the router with a work order, select a work order from the list on the Device Manager opening page and click **Connect**.

### **Connecting to the IR500 Without a Work Order**

- **1.** On the Device Manager opening page, click **Connect Without Work Order**.
- **2.** In the Connect to Device dialog box, select the Device Type: **IR500**.
- **3.** Select the **Over COM port** or **Over Ethernet**.
- **4.** Click **Connect**. The Device Manager main page appears.

**Step 1** On the Device Manager opening page, click **Connect Without Work Order**.

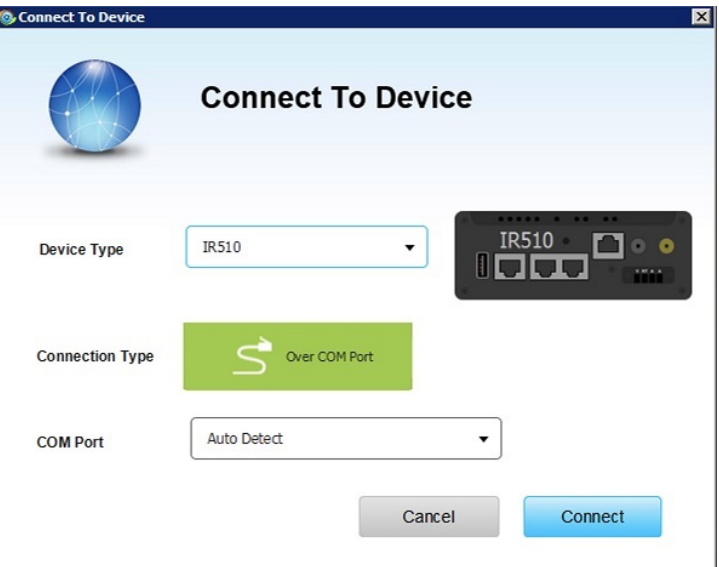

- **Step 2** In the Connect to Device dialog box, select the Device Type: **IR500**.
- **Step 3** Select the **Over COM port** or **Over Ethernet**.
- <span id="page-4-0"></span>**Step 4** Click **Connect**. The Device Manager main page appears.

## **Viewing Settings and Status**

You can view details about IR500 settings and status from the subtabs of the Dashboard.

### **General Details**

To view General Details:

- **1.** On the Device Manager main page (Dashboard), click the **General Details** sub-tab.
- **2.** View the General Details:

**Step 1** On the Device Manager main page (Dashboard), click the **General Details** sub-tab.

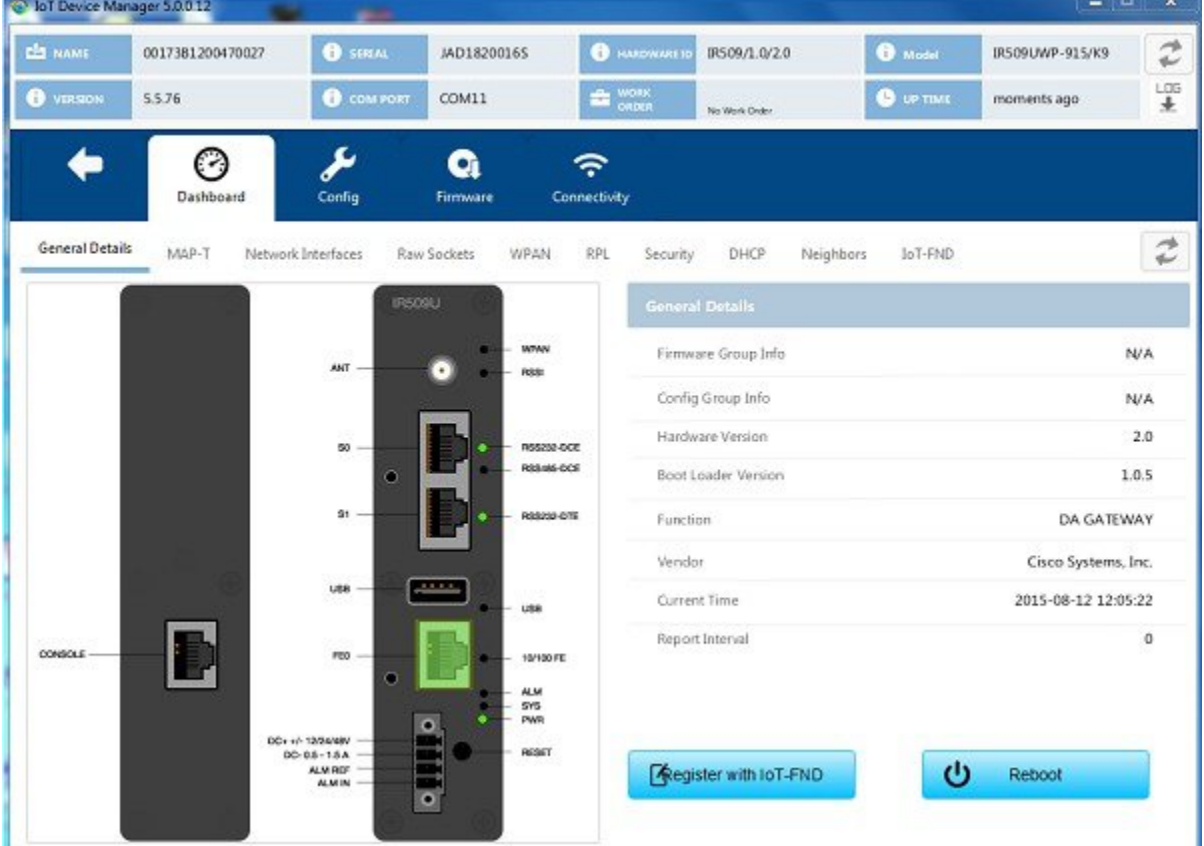

#### **Step 2** View the General Details:

- Firmware Group Info: The name of the firmware group that IoT-FND uses to upload and install firmware images on member devices.
- Config Group Info: The configuration group that IoT-FND uses to manage devices in bulk. The default config group for the DA Gateway is **default-ir500**.
- Hardware Version: The hardware version of the device.
- Boot Loader Version: The boot loader image version.
- Function: The function of the device in the Resilient Mesh network. The function of the IR500 is DA Gateway.
- Vendor: The manufacturer of this device.
- Current Time: The current date and time. The IR500 has a real-time clock that maintains the current time.
- Report Interval: The number of seconds between data updates. By default, Mesh Endpoints (MEs) send a new set of metrics to IoT-FND every 28,800 seconds (8 hours).

To view MAP-T information:

#### **SUMMARY STEPS**

- **1.** On the Device Manager main page (Dashboard), click the **MAP-T** sub-tab.
- **2.** View the MAP-T settings and statistics:

#### **DETAILED STEPS**

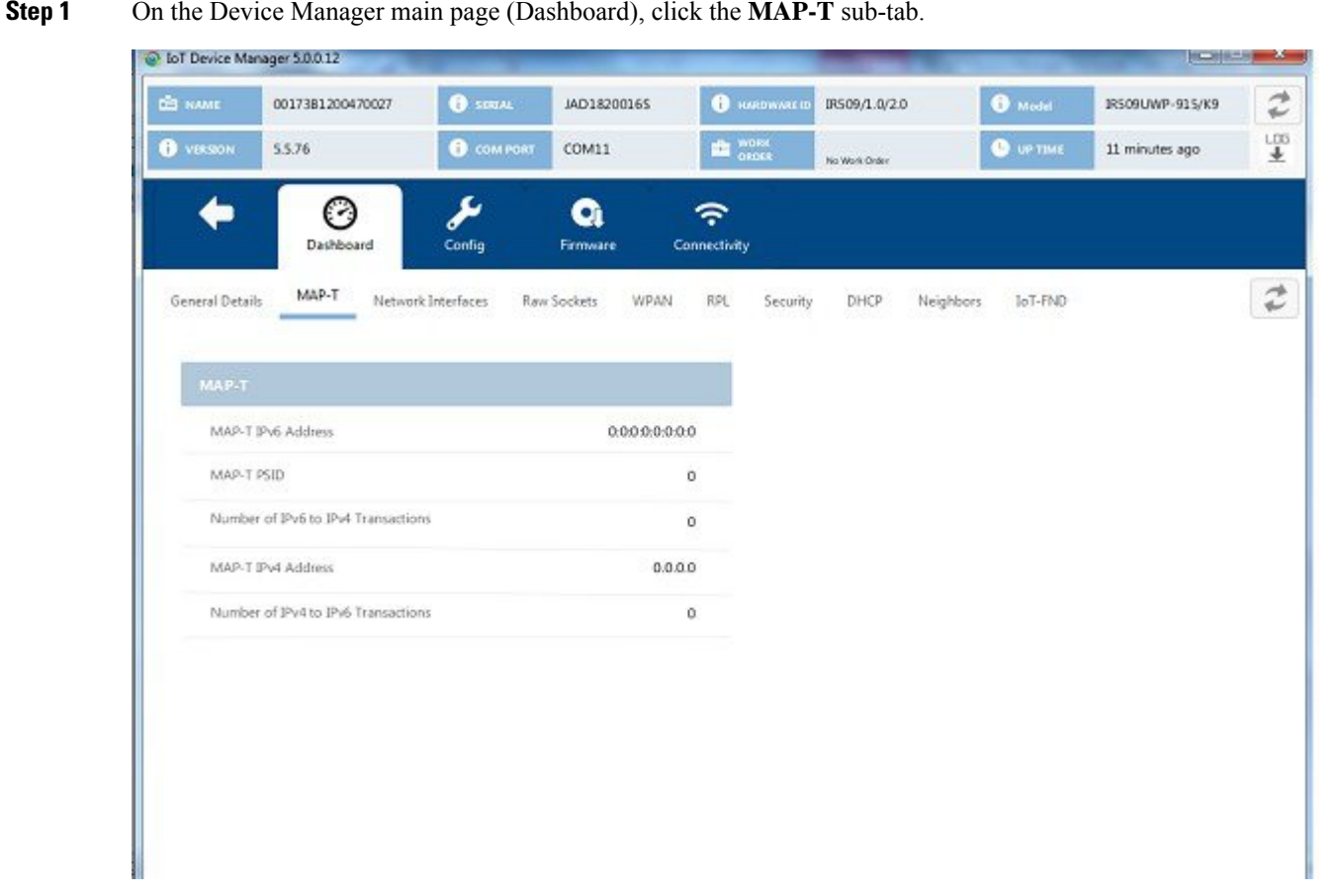

- **Step 2** View the MAP-T settings and statistics:
	- MAP-T IPv6 Address: Contains the IPv4 address used by devices external to the MAP-T domain to communicate with the IR500 Raw Socket over Serial and Ethernet ports.
	- MAP-T PSID: The port-set ID (PSID) that algorithmically identifies a set of ports exclusively assigned to the IR500.
	- Number of IPv6 to IPv4 Transactions: The number of IPv6 to IPv4 address translations.
	- MAP-T IPv4 Address: IPv4 address used by IPv4 devices and applications outside the MAP-T domain to communicate with Raw Socket over Serial and Ethernet attached devices.

• Number of IPv4 to IPv6 Transactions: The number of IPv4 to IPv6 address translations.

### **Network Interfaces**

To view information for Network Interfaces:

#### **SUMMARY STEPS**

- **1.** On the Device Manager main page (Dashboard), click the **Network Interfaces** sub-tab.
- **2.** In the Network Interfaces area, view the settings and status for the IR500 interfaces:
- **3.** In the IP Route area, view the IP route information. This table describes a particular IP route (identified by the index) attached to an interface.
- **4.** In the IP Route Metrics area, view the IP Route IPv6 Routing Protocol for Low-Power and Lossy Networks (RPL) metrics. The Route Index corresponds to the same index in the IP Route table.

#### **DETAILED STEPS**

**Step 1** On the Device Manager main page (Dashboard), click the **Network Interfaces** sub-tab.

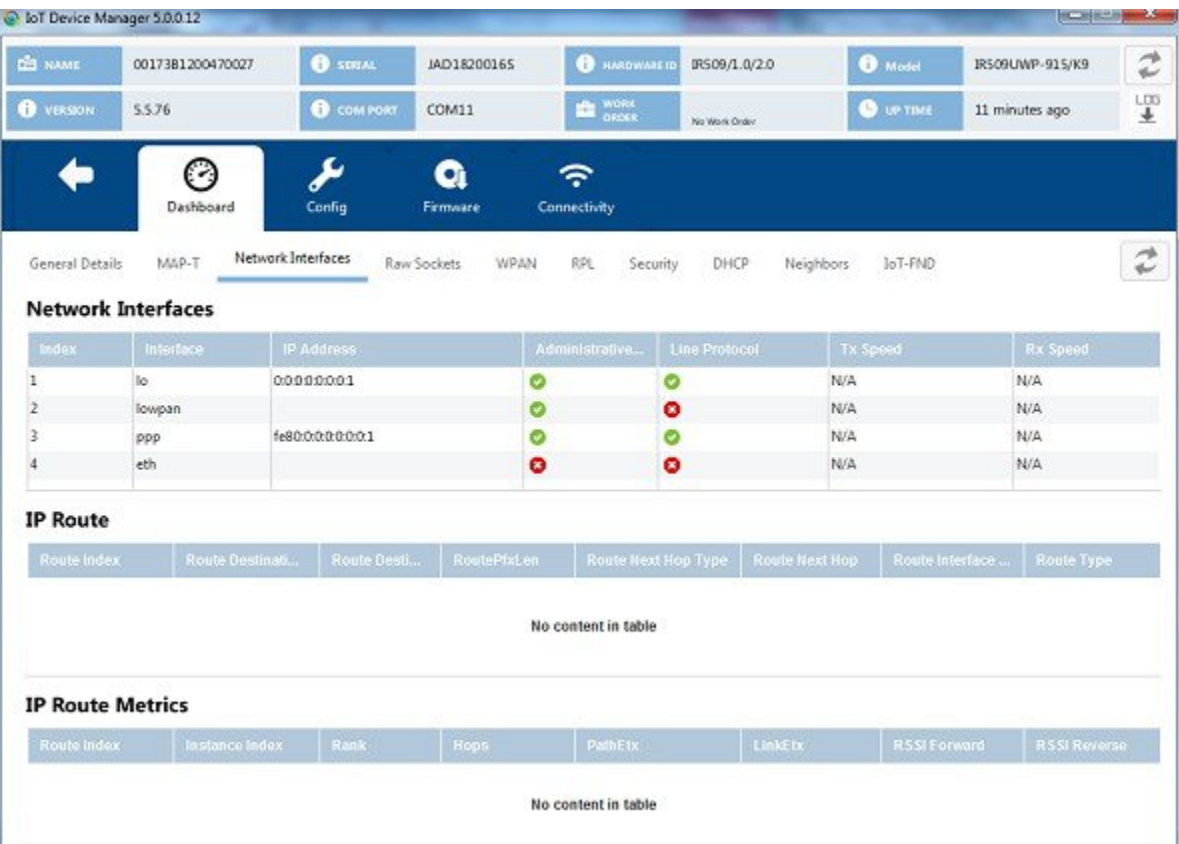

**Step 2** In the Network Interfaces area, view the settings and status for the IR500 interfaces:

- Index: Identifies the interface.
- Interface: Name of the IR500 interface.
- IP Address: IP address assigned to the interface.
- Administrative Status: When the administrative status for an interface is administratively *up* , the interface was brought up by the administrator. When the administrative status for an interface is *down* , the interface was taken down by the administrator.
- Line Protocol: When the line protocol for an interface is *up* , the line protocol is currently active. When the line protocol for an interface is *down* , it means the line protocol is not active.
- Tx Speed: Transmit speed.
- Rx Speed: Receive speed.
- **Step 3** In the IP Route area, view the IP route information. This table describes a particular IP route (identified by the index) attached to an interface.
	- Route Index
	- Route Destination Type
	- Route Destination
	- Route PfxLen: Route Prefix Length
	- Route Next Hop Type
	- Route Next Hop
	- Route Interface Index
	- Route Type
	- Route Proto
	- Route Age
- **Step 4** In the IP Route Metrics area, view the IP Route IPv6 Routing Protocol for Low-Power and Lossy Networks (RPL) metrics. The Route Index corresponds to the same index in the IP Route table.
	- Route Index: Identifies the route.
	- Instance Index: Identifies the instance.
	- Rank: The node's individual position relative to other nodes with respect to a DODAG root. Rank is computed based on the Objective Function (OF) of the Directed Acyclic Graph (DAG). The Rank may analogously track a simple topological distance, be calculated as a function of link metrics, and consider other properties such as constraints. [rfc6550]
	- Hops: Hop count.
	- PathEtx: Expected transmission count of the path. [rfc6550 and rfc6719]
	- LinkEtx: Expected transmission count of the link. [rfc6550 and rfc6719]
	- RSSI Forward: Forward Received Signal Strength Indicator (RSSI) value.
- RSSI Reverse: Reverse RSSI value.
- LQI Forward: Forward Link Quality Indicator (LQI) value.
- LQI Reverse: Reverse LQI value.
- Dag Size: Size of the DAG. [rfc6550]
- Phase: Electric power phase.

### **Raw Sockets**

To view information about Raw Sockets:

#### **SUMMARY STEPS**

- **1.** On the Device Manager main page (Dashboard), click the **Raw Sockets** sub-tab.
- **2.** View the raw socket settings and statistics:

#### **DETAILED STEPS**

**Step 1** On the Device Manager main page (Dashboard), click the **Raw Sockets** sub-tab.

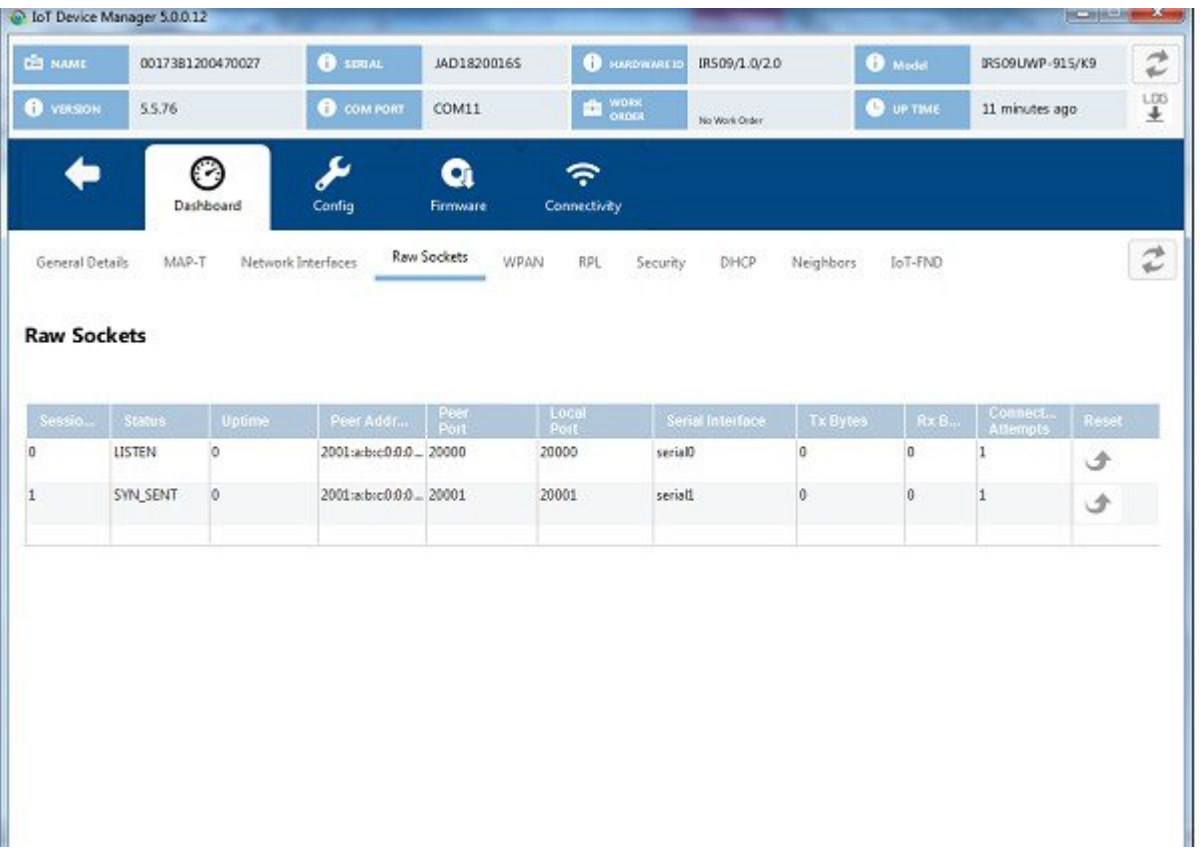

**Step 2** View the raw socket settings and statistics:

- Session Index: Identifies the session.
- Status: The status of the raw socket connection.
- Uptime: The length of time that the connection has been up.
- Peer Address: IP address of the host connected to the device.
- Peer Port: The port number of the client/server connected to the device.
- Local Port: The port that either the server listens to for connections (in Server Socket Mode), or to which the client binds to initiate connections to the server (in Client Socket Mode).
- Serial Interface: The name of the serial interface configured for raw socket encapsulation.
- Tx Bytes: Number of bytes sent over the raw socket connection.
- Rx Bytes: Number of bytes received over the raw socket connection.
- Connection Attempts: Number of times that a raw socket client attempted a connection.

Click **Reset** to reset counters to zero.

### **WPAN**

To view information about WPAN:

#### **SUMMARY STEPS**

- **1.** On the Device Manager main page (Dashboard), click the **WPAN** sub-tab.
- **2.** View the following information in the WPAN Status area:
- **3.** View the following information in the WPAN Settings area:

#### **DETAILED STEPS**

**Step 1** On the Device Manager main page (Dashboard), click the **WPAN** sub-tab.

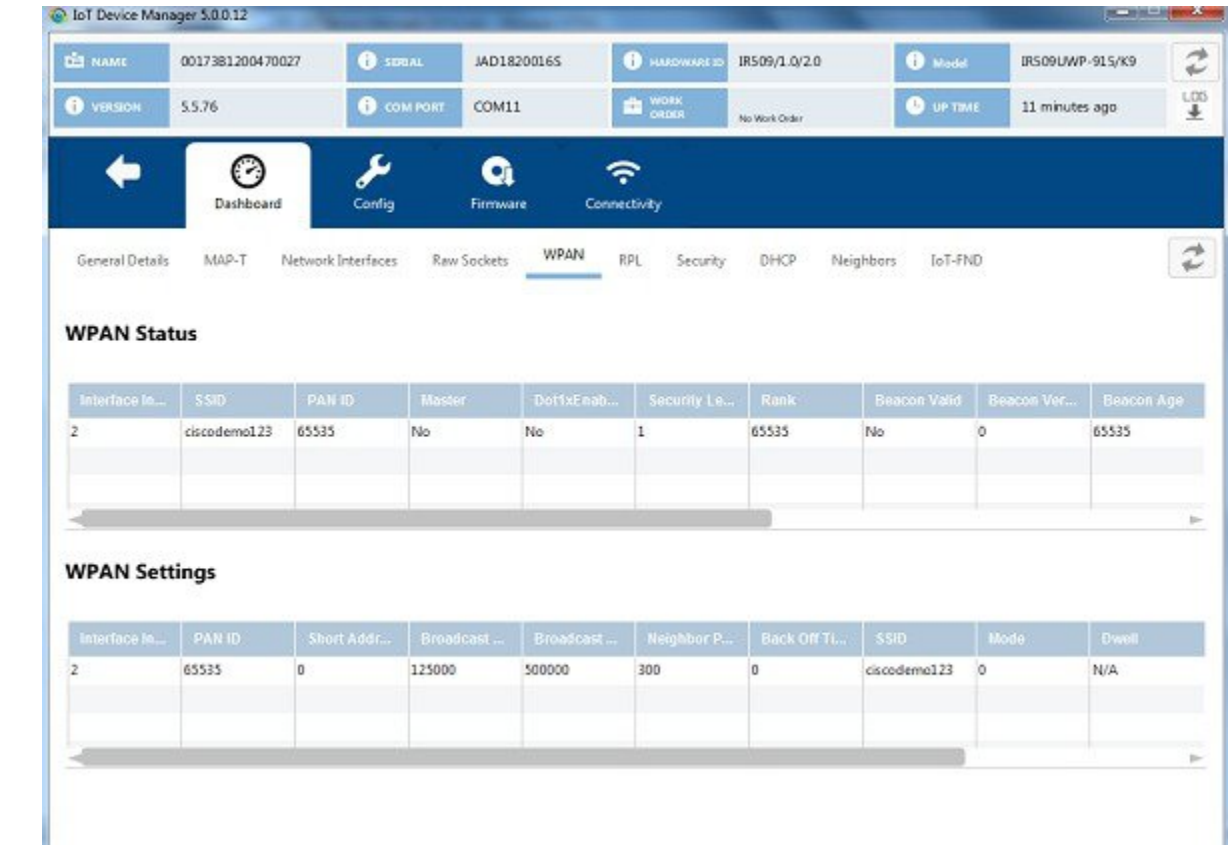

**Step 2** View the following information in the WPAN Status area:

- Interface Index: Identifies the WPAN interface.
- SSID: Service Set Identifier (SSID) used to differentiate networks.
- PAN ID: Personal Area Network Identifier (PAN ID) used to differentiate WPANs.
- Master: Whether the endpoint is master (yes/no).
- Dot1xEnabled: Whether the 802.1x protocol is enabled.
- Security Level: Level of security corresponding to the protection offered (0–2).
- Rank: The node's individual position relative to other nodes with respect to a DODAG root. Rank is computed based on the DAG's Objective Function (OF). The Rank may analogously track a simple topological distance, be calculated as a function of link metrics, and consider other properties such as constraints. [RFC6550]
- Beacon Valid: The validity of the beacon according to the beacon's age.
- Beacon Version: The beacon's version from the FAR.
- Beacon Age: Parameter related to the time interval received beacon.
- Tx Power: The device current transmission power.
- Metric: The value calculated by rank / the weight value of the rank + size / the weight value of the PAN size.
- Last Changed: The time (in hundredths of a second) since the device changed the PAN.
- LastChangedReason: The reason that the device updated the PAN.
- Demo Mode Enabled: Whether enable demo mode is enabled.
- TxFec: Whether forward error correction (FEC) is enabled.
- **Step 3** View the following information in the WPAN Settings area:
	- Interface Index: Identifies the WPAN interface.
	- PAN ID: Personal Area Network Identifier (PAN ID) used to differentiate WPANs.
	- Short Address: 16-bit node identifier.
	- Broadcast Slot Size: Slot size of the broadcast.
	- Broadcast Period: Period of the broadcast.
	- Neighbor Probe Rate:
	- Back Off Timer: Timer for back off algorithm.
	- SSID: Service Set Identifier (SSID) used to differentiate networks.
	- Mode: Security mode. 0=no security, 1=802.1x security.
	- Dwell: Dwell window in IEEE802.15.4g protocol.
	- Notch: List of disabled channels.

### **RPL**

To view information about RPL:

- **1.** On the Device Manager main page (Dashboard), click the **RPL** sub-tab.
- **2.** View the following information in the RPL Settings area:
- **3.** View the following information in the RPL Instance area:
- **4.** View the following information in the RPL Parent area:

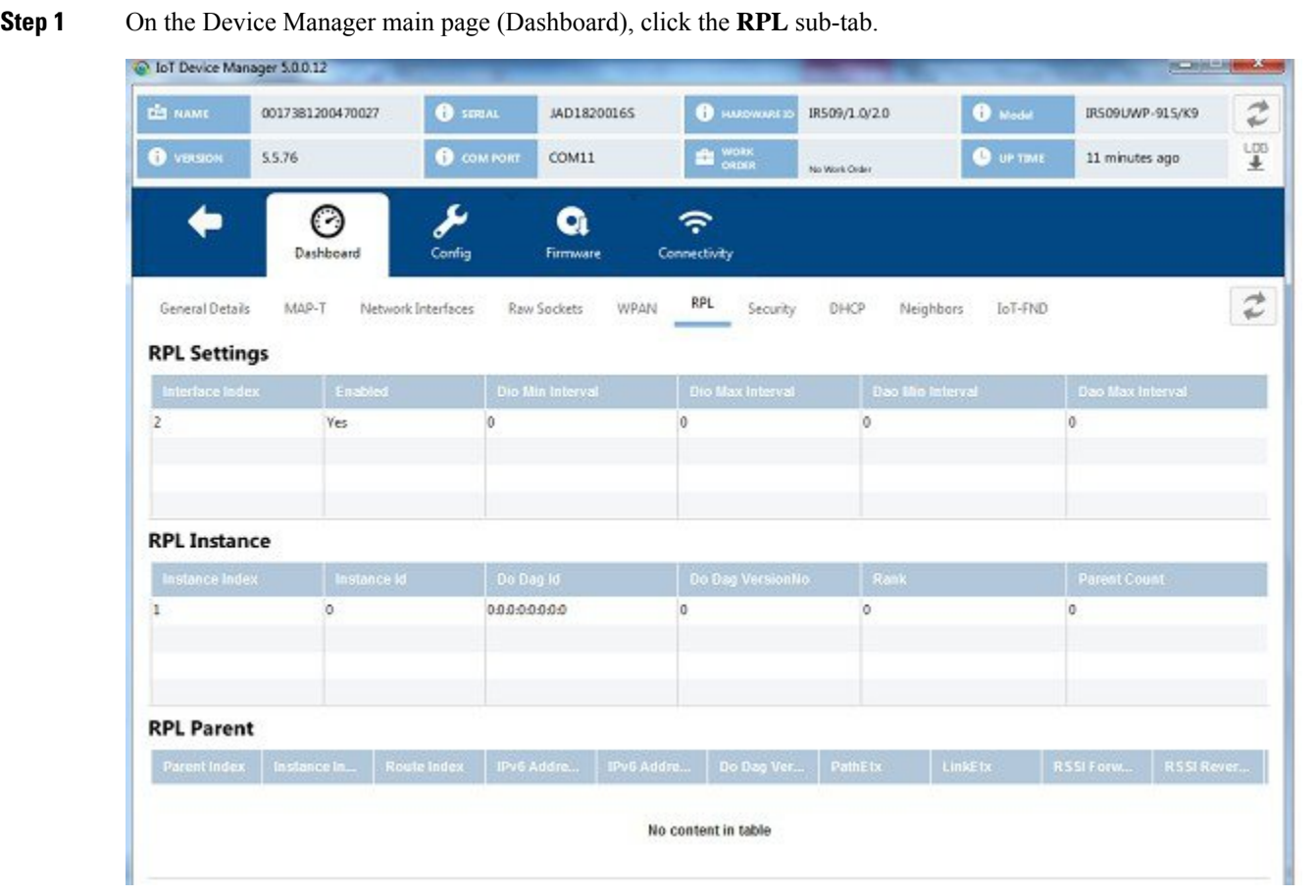

**Step 2** View the following information in the RPL Settings area:

- Interface Index: Identifies the interface.
- Enabled: Whether the RPL protocol is enabled.
- Dio Min Interval: Minimum DODAG Information Object (DIO) interval in RPL protocol.
- Dio Max Interval: Maximum DIO interval in RPL protocol.
- Dao Min Interval: Minimum Destination Advertisement Object (DAO) interval in RPL protocol.
- Dao Max Interval: Maximum DAO interval in RPL protocol.
- **Step 3** View the following information in the RPL Instance area:
	- Instance Index: Identifies the RPL instance.
	- Instance Id: Identifies an RPL instance, which is a set of one or more DODAGS. [RFC6550]
- Dodag Id: Identifies the DODAG root. The DODAGID is unique within the scope of a RPL instance in the LLN.
- Dodag VersionNo: A sequential counter that is incremented by the root to form a new DODAG version.
- Rank: The node's individual position relative to other nodes with respect to a DODAG root. Rank is computed based on the DAG's Objective Function (OF). The Rank may analogously track a simple topological distance, be calculated as a function of link metrics, and consider other properties such as constraints. [RFC6550]
- Parent Count:
- **Step 4** View the following information in the RPL Parent area:
	- Parent Index: Identifies the parent.
	- Instance Index: Identifies the instance.
	- Route Index: Identifies the route.
	- IPv6 Address Local: Unique local IPv6 address of the parent.
	- IPv6 Address Global: IPv6 global unicast address of the parent.
	- Dodag VersionNo: A sequential counter that is incremented by the root to form a new DODAG version.
	- PathEtx: Expected transmission count of the path. [rfc6550]
	- LinkEtx: Expected transmission count of the link. [rfc6550]
	- RSSI Forward: Forward Received Signal Strength Indicator (RSSI) value.
	- RSSI Reverse: Reverse RSSI value.
	- LQI Forward: Forward Link Quality Indicator (LQI) value.
	- LQI Reverse: Reverse LQI value.
	- Hops: Hop count.

### **Security**

To view information about IEEE 802.1x for WPAN authentication and encryption:

#### **SUMMARY STEPS**

- **1.** On the Device Manager main page (Dashboard), click the **Security** sub-tab.
- **2.** View the information in the Ieee8021x Status area:
- **3.** View the information in the Ieee8021x Settings area:
- **4.** View the information in the Ieee80211i Status area:

#### **DETAILED STEPS**

**Step 1** On the Device Manager main page (Dashboard), click the **Security** sub-tab.

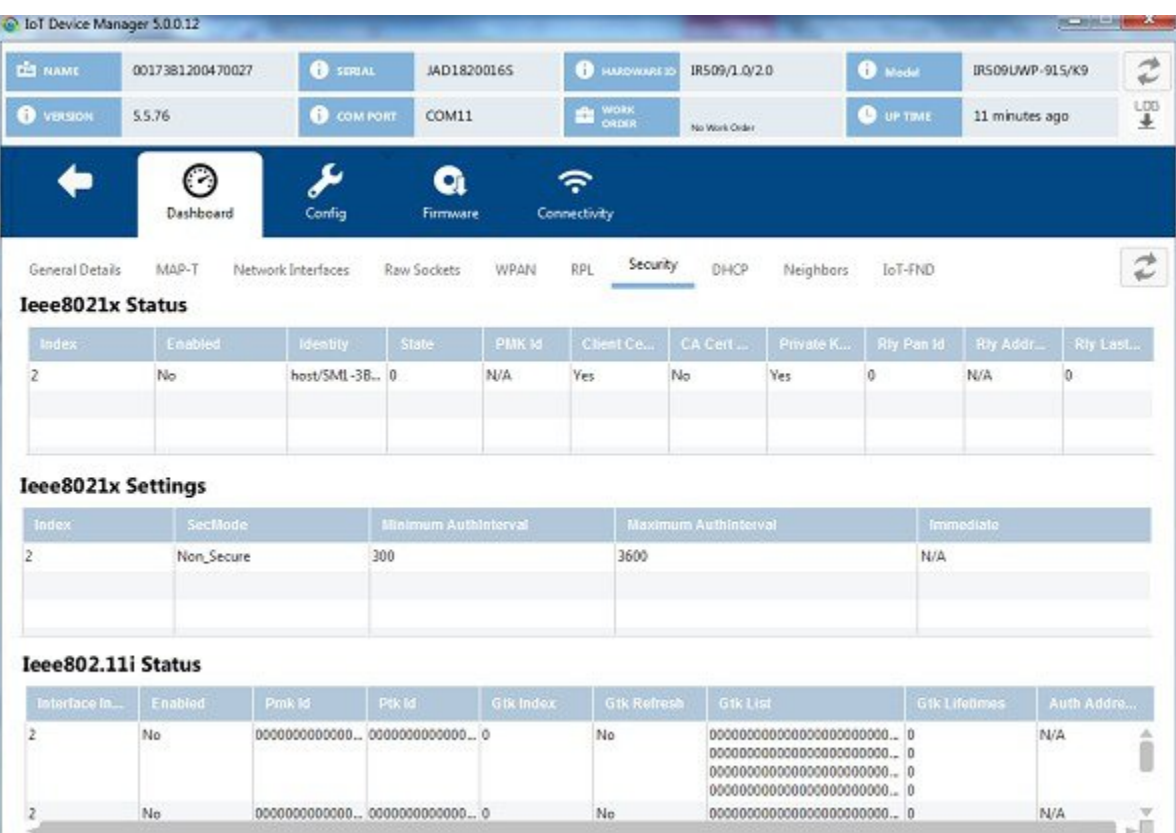

**Step 2** View the information in the Ieee8021x Status area:

- Index: Identifies the network.
- Enabled: Whether 802.1x authentication is enabled.
- Identity: Subject of the X.509 digital certificate.
- State: Current state of Transport Layer Security (TLS).
- PMK Id: Pairwise Master Key identifier.
- Client Certificate:
- CA Certificate: Certificate Authority (CA) certificate
- Private Key: Encryption/decryption key.
- Rly Pan Id: Reply PAN ID.
- Rly Address: Reply address.
- Rly Last Heard: Time of last heard reply.
- **Step 3** View the information in the Ieee8021x Settings area:
	- Index: Identifies the network.
	- SecMode: The security mode in use.
- Minimum Auth Interval: The minimum authentication interval.
- Maximum Auth Interval: The maximum authentication interval.
- Immediate: Request authentication immediately.
- **Step 4** View the information in the Ieee80211i Status area:
	- Interface Index: Identifies the interface.
	- Enabled: Whether the 80211i protocol is enabled.
	- Pmk Id: Pairwise Master Key identifier.
	- Ptk Id: Pairwise Transient Key identifier.
	- Gtk Index: Identifies the Group Temporal Key.
	- Gtk Refresh:
	- Gtk List: Group Temporal Key list.
	- Gtk Lifetimes:
	- Auth Address: Authenticator server address.

## **DHCP**

To view information about DHCPv6 for IPv6 address allocation:

#### **SUMMARY STEPS**

- **1.** On the Device Manager main page (Dashboard), click the **DHCP** sub-tab.
- **2.** View the DHCP Client Status:

#### **DETAILED STEPS**

**Step 1** On the Device Manager main page (Dashboard), click the **DHCP** sub-tab.

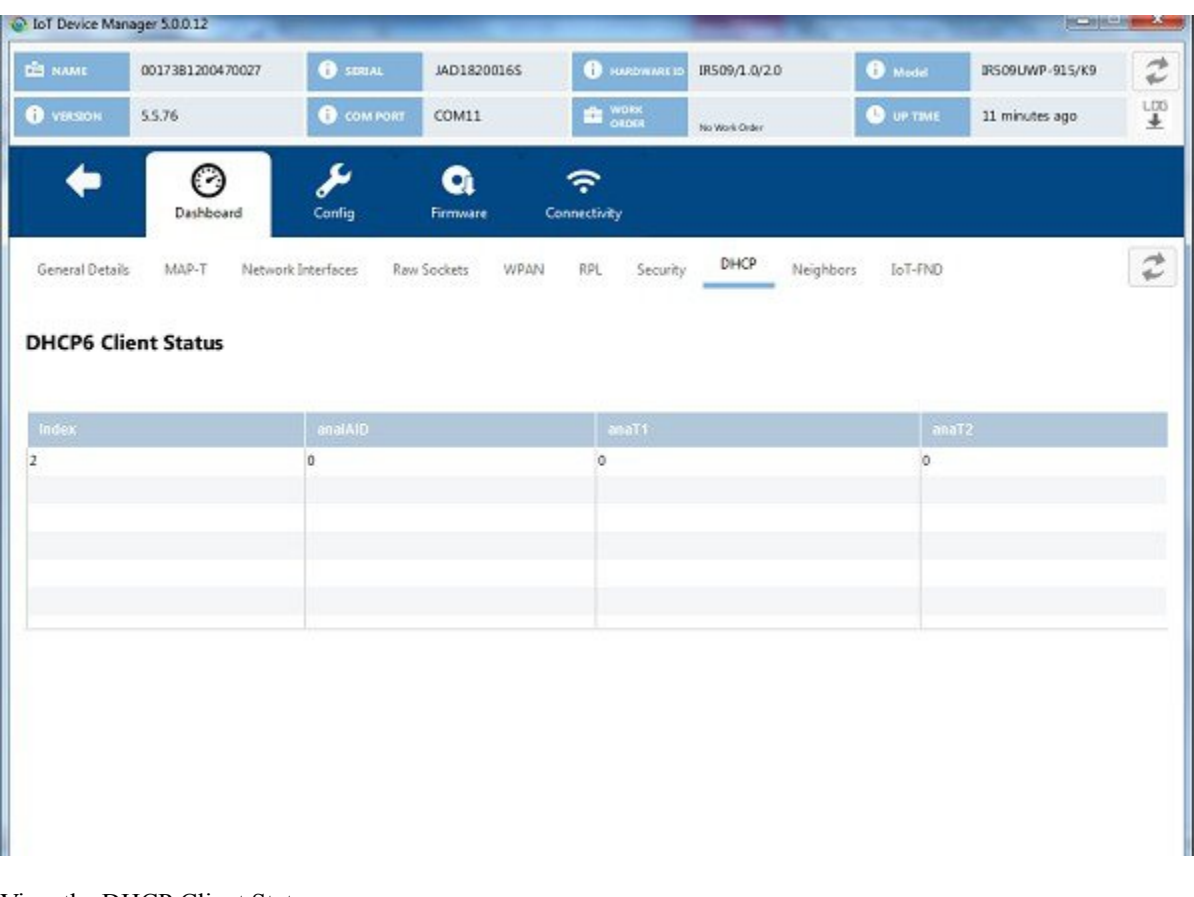

**Step 2** View the DHCP Client Status:

- Index: Identifies the network.
- anaIAID: Interface Association Identifier.
- anaT1: Preferred-lifetime.
- anaT2: Valid-lifetime.

## **Neighbors**

To view 802.15.4g neighbor information:

- **1.** On the Device Manager main page (Dashboard), click the **Neighbors** sub-tab.
- **2.** View the neighbors settings and statistics:

**Step 1** On the Device Manager main page (Dashboard), click the **Neighbors** sub-tab.

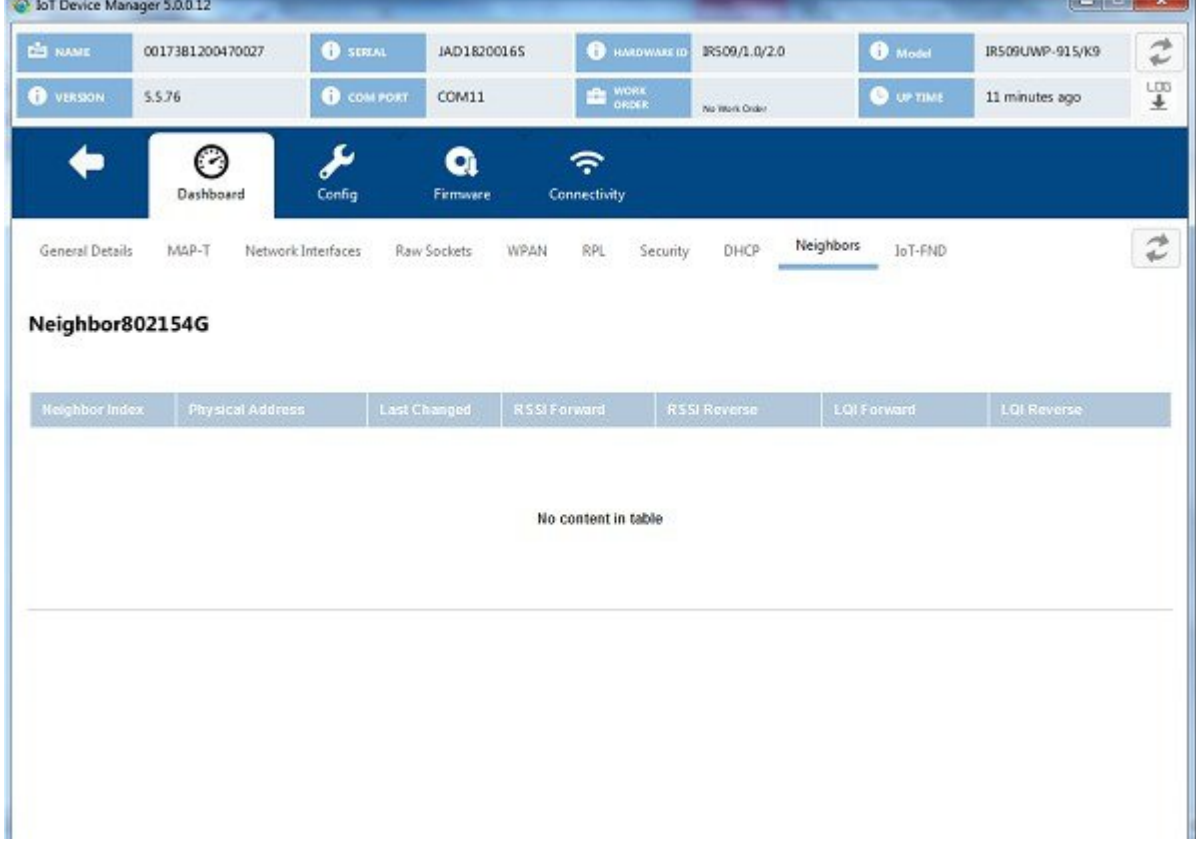

- **Step 2** View the neighbors settings and statistics:
	- Neighbor Index: Identifies the neighbor
	- Physical Address: The 64-bit Extended Unique Identifier (EUI-64) of the device.
	- Last Changed: The time (in hundredths of a second) since hearing from the neighbor.
	- RSSI Forward: Forward Received Signal Strength Indicator (RSSI) value.
	- RSSI Reverse: Reverse RSSI value.
	- LQI Forward: Forward Link Quality Indicator (LQI) value.
	- LQI Reverse: Reverse LQI value.

## **IoT-FND**

To view information about IoT-FND:

#### **SUMMARY STEPS**

- **1.** On the Device Manager main page (Dashboard), click the **IoT-FND** sub-tab.
- **2.** View the information in the CGMS notification area:
- **3.** View CGMS Status information:
- **4.** View CGMS Stats:
- **5.** View Signature Cert information:
- **6.** View the Signature Settings information:

#### **DETAILED STEPS**

**Step 1** On the Device Manager main page (Dashboard), click the **IoT-FND** sub-tab.

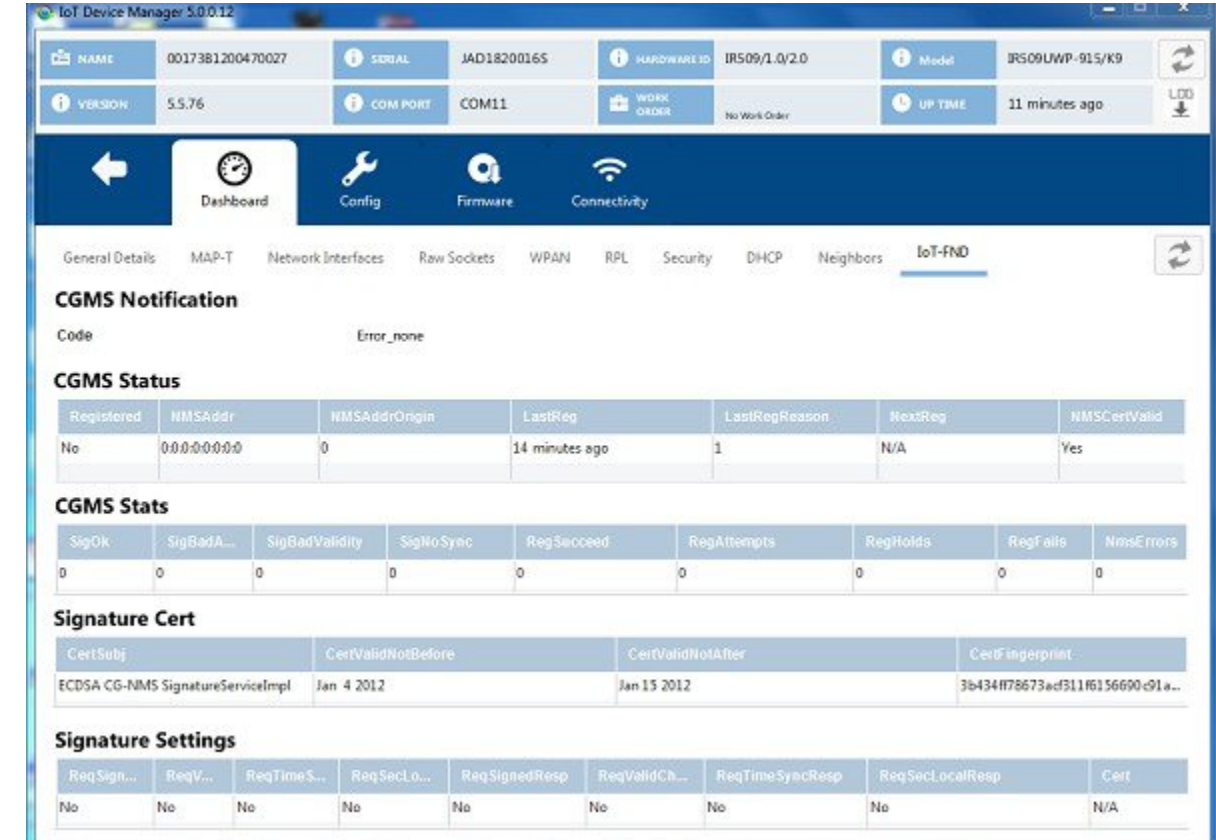

**Step 2** View the information in the CGMS notification area:

Code Values:

- $\cdot$  1 = COAP Error
- $2 =$  Signature Error
- 3 = Registration Processing Error
- **Step 3** View CGMS Status information:
- Registered: Whether the end point is registered with NMS.
- NMSAddr: Address of NMS.
- NMSAddrOrigin: Origin of NMS address.
- LastReg: Last registration time.
- LastRegReason: Reason for last registration.
- NextReg: Time of next registration.
- NMSCertValid: Whether the certificate is valid.
- **Step 4** View CGMS Stats:
	- SigOk: Count of verified signatures.
	- SigBadAuth: Count of bad authorized signatures.
	- SigBadValidity: Count of bad validity signatures.
	- SigNoSync: Count of signatures that are not synchronized.
	- RegSucceed: Count of successful registrations.
	- RegAttempts: Count of registration attempts.
	- RegHolds: Count of registration holds.
	- RegFails: Count of registration failures.
	- NmsErrors: Count of NMS errors.
- **Step 5** View Signature Cert information:
	- CertSubj: Certificate subject.
	- CertValidNotBefore: Certificate valid.
	- CertValidNotAfter: Certificate not valid.
	- CertFingerprint: Fingerprint of the certificate.
- **Step 6** View the Signature Settings information:
	- ReqSignedPost: Whether request signed post.
	- ReqValidCheckPost: Whether request valid check post.
	- ReqTimeSyncPost: Whether request time synchronization post.
	- ReqSecLocalPost: Whether request security local post.
	- ReqSignedResp: Whether request signed response.
	- ReqValidCheckResp: Whether valid check response.
	- ReqTimeSyncResp: Whether time synchronization response.

• ReqSecLocalResp: Whether request security local response.

## **ACL**

To view Access Control List (ACL) information:

#### **SUMMARY STEPS**

- **1.** On the Device Manager main page (Dashboard), click the **ACL** sub-tab.
- **2.** View the ACL settings and statistics:

#### **DETAILED STEPS**

**Step 1** On the Device Manager main page (Dashboard), click the **ACL** sub-tab.

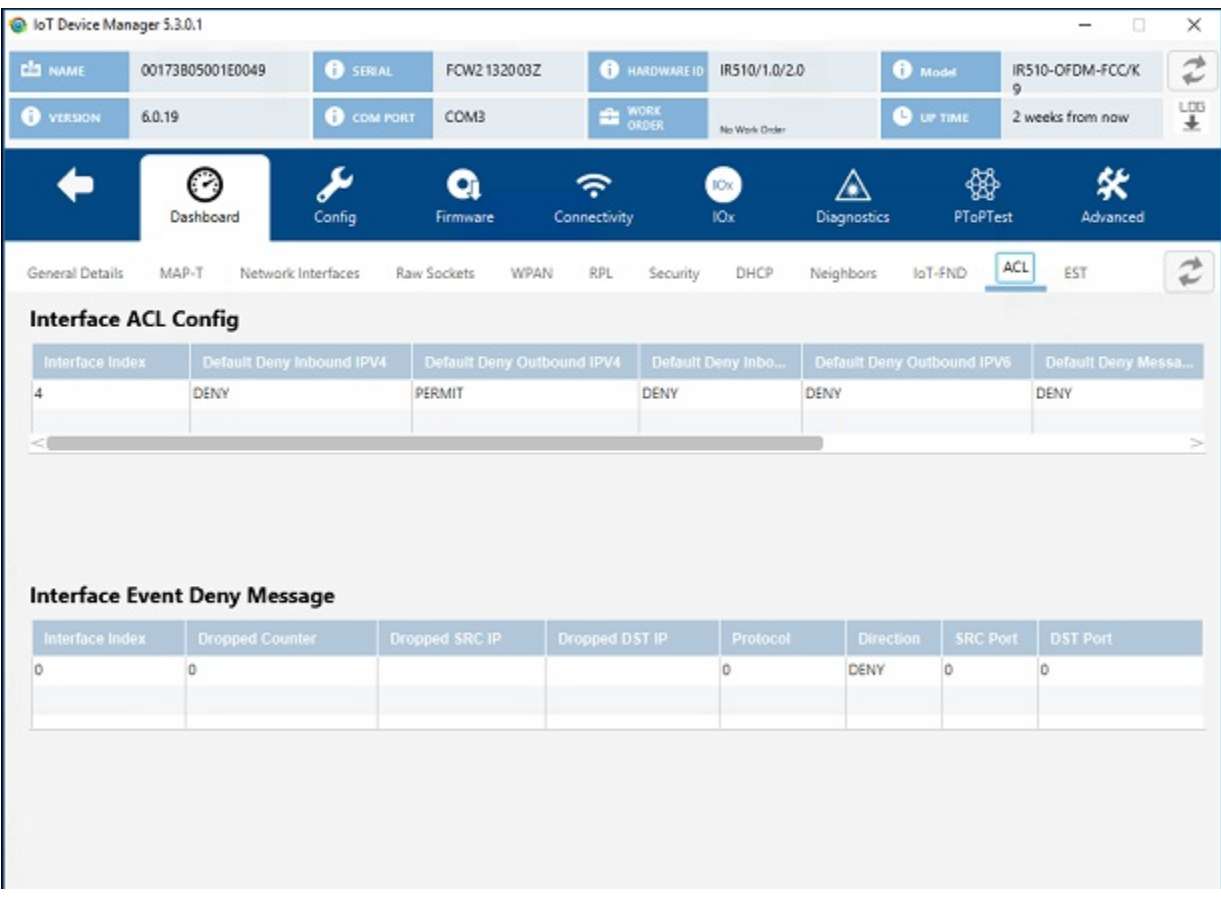

**Step 2** View the ACL settings and statistics:

• Interface ACL Config

• Interface Event Deny Message

## **EST**

To view Enrollment settings (EST) information:

#### **SUMMARY STEPS**

- **1.** On the Device Manager main page (Dashboard), click the **EST** sub-tab.
- **2.** View the EST settings and statistics:

#### **DETAILED STEPS**

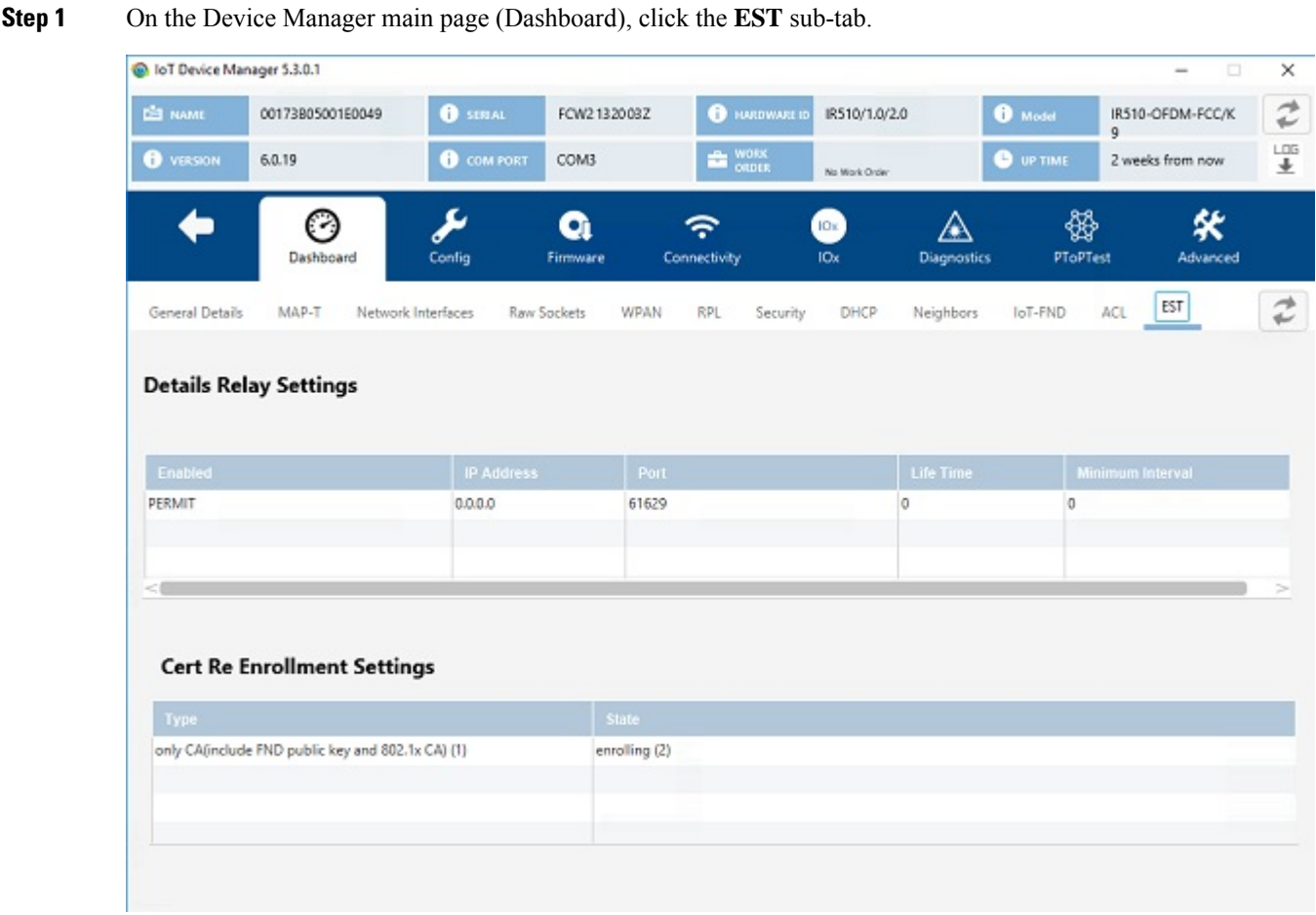

- **Step 2** View the EST settings and statistics:
	- Details Relay Settings

• Cert Re Enrollment Settings

## <span id="page-23-0"></span>**Viewing Interface Details**

You can view details for the Ethernet and the two serial interfaces from the Device Manager main page (Dashboard).

### **Ethernet Interface Details**

To view details for the Ethernet interface:

#### **SUMMARY STEPS**

- **1.** On the Device Manager main page, click the Ethernet port to display the popup menu and select **View Details**.
- **2.** To refresh the display, click the refresh icon in the upper right corner of the View Details window.

#### **DETAILED STEPS**

**Step 1** On the Device Manager main page, click the Ethernet port to display the popup menu and select **View Details**.

 $\mathbf I$ 

| CO NAME             | 0017381200470027 | <b>B</b> SERLAL                  | JAD1820016S           |                                 | <b>B</b> HARDWARE III |                 | IR509/1.0/2.0          |           | <b>B</b> Model   | IR509UWP-915/K9     | 渉<br>÷       |
|---------------------|------------------|----------------------------------|-----------------------|---------------------------------|-----------------------|-----------------|------------------------|-----------|------------------|---------------------|--------------|
| Ð<br><b>VERSION</b> | 5.5.76           | <b>COMPORT</b>                   | COM11                 |                                 | WORK<br>P,            |                 | No Work Order          |           | <b>O</b> UP TIME | moments ago         | LOG<br>$\pm$ |
|                     | C)<br>Dashboard  | s<br>Config                      | G<br>Firmware         |                                 | ÷.<br>Connectivity    |                 |                        |           |                  |                     |              |
| General Details     | MAP-T            | Network Interfaces               | Raw Sockets           | WPAN                            | RPL                   | Security        | DHCP                   | Neighbors | JoT-FND          |                     | ₴            |
|                     |                  |                                  | <b>IRSOSU</b>         |                                 |                       |                 | <b>General Details</b> |           |                  |                     |              |
|                     |                  | $AMT -$                          |                       | <b>INTARI</b><br><b>Politic</b> |                       |                 | Firmware Group Info    |           |                  |                     | N/A          |
|                     |                  |                                  |                       |                                 |                       |                 | Config Group Info      |           |                  |                     | <b>N/A</b>   |
|                     |                  | 50                               |                       | nssate-oce<br>ROJANG-DOS        |                       |                 | Hardware Version       |           |                  |                     | 2.0          |
|                     |                  |                                  | $\bullet$             |                                 |                       |                 | Boot Loader Version    |           |                  |                     | 1.0.5        |
|                     |                  | $91 -$                           |                       | Roberto Chili                   |                       | Function        |                        |           |                  | DA GATEWAY          |              |
|                     |                  | <b>USB</b>                       | ļ                     |                                 |                       | Vendor          |                        |           |                  | Cisco Systems, Inc. |              |
|                     |                  |                                  | ×.                    | <b>USB</b>                      |                       | Current Time    |                        |           |                  | 2015-08-12 12:05:22 |              |
| CONSOLE-            |                  | $100 -$                          |                       | 10/100 FE                       |                       | Report Interval |                        |           |                  |                     | ٥            |
|                     |                  |                                  | $\bullet$<br>Bring Up | <b>ALM</b><br><b>SYS</b><br>PWR |                       |                 |                        |           |                  |                     |              |
|                     |                  | DOs s/- 12/24/48V<br>DC-0.5-1.5A | Shut Down             | <b>REGIST</b>                   |                       |                 |                        |           |                  |                     |              |
|                     |                  | ALM RDF<br>$M$ M IN $-$          | Reset<br>View Details |                                 |                       |                 | Register with IoT-FND  |           | ഄ                | Reboot              |              |

The View Details window displays the Ethernet metrics.

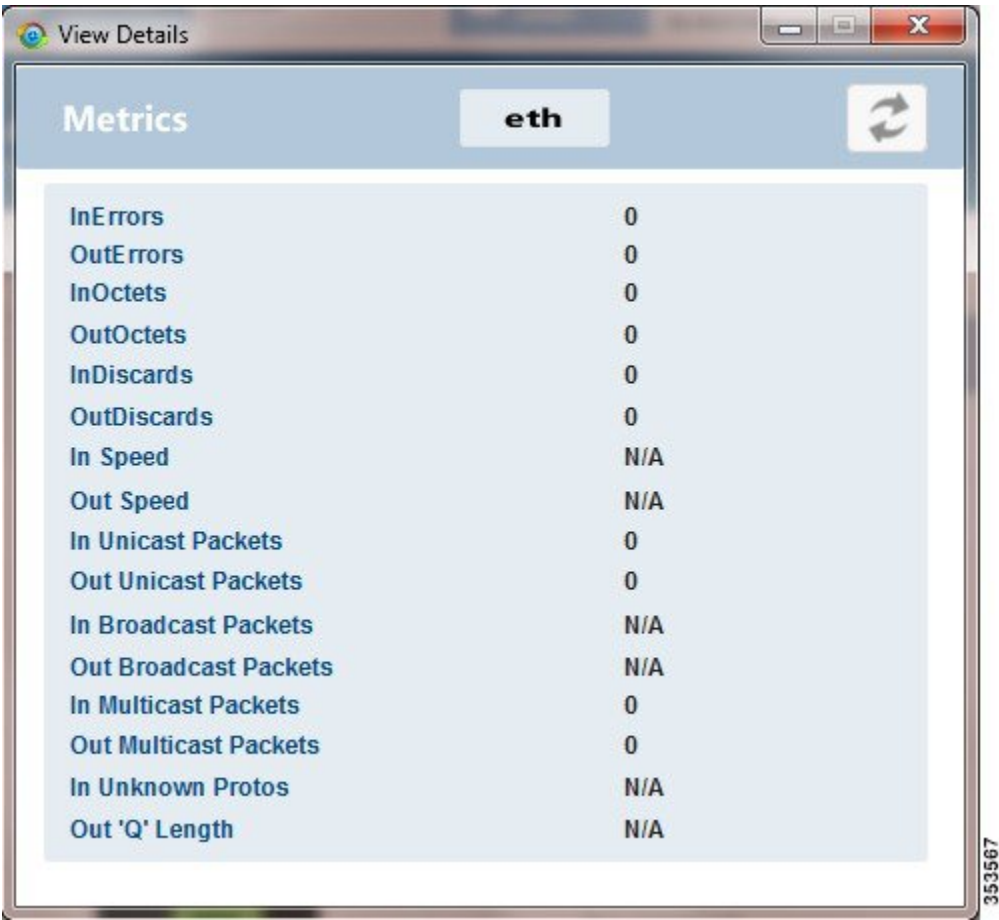

**Step 2** To refresh the display, click the refresh icon in the upper right corner of the View Details window.

### **Serial Interface Details**

To view details for serial interface 0 (DCE) or serial interface 1 (DTE):

#### **SUMMARY STEPS**

- **1.** On the On the Device Manager main page, click a serial port to display the popup menu and select **View Details**.
- **2.** To refresh the display, click the refresh icon in the upper right corner of the View Details window.

#### **DETAILED STEPS**

**Step 1** On the On the Device Manager main page, click a serial port to display the popup menu and select **View Details**.

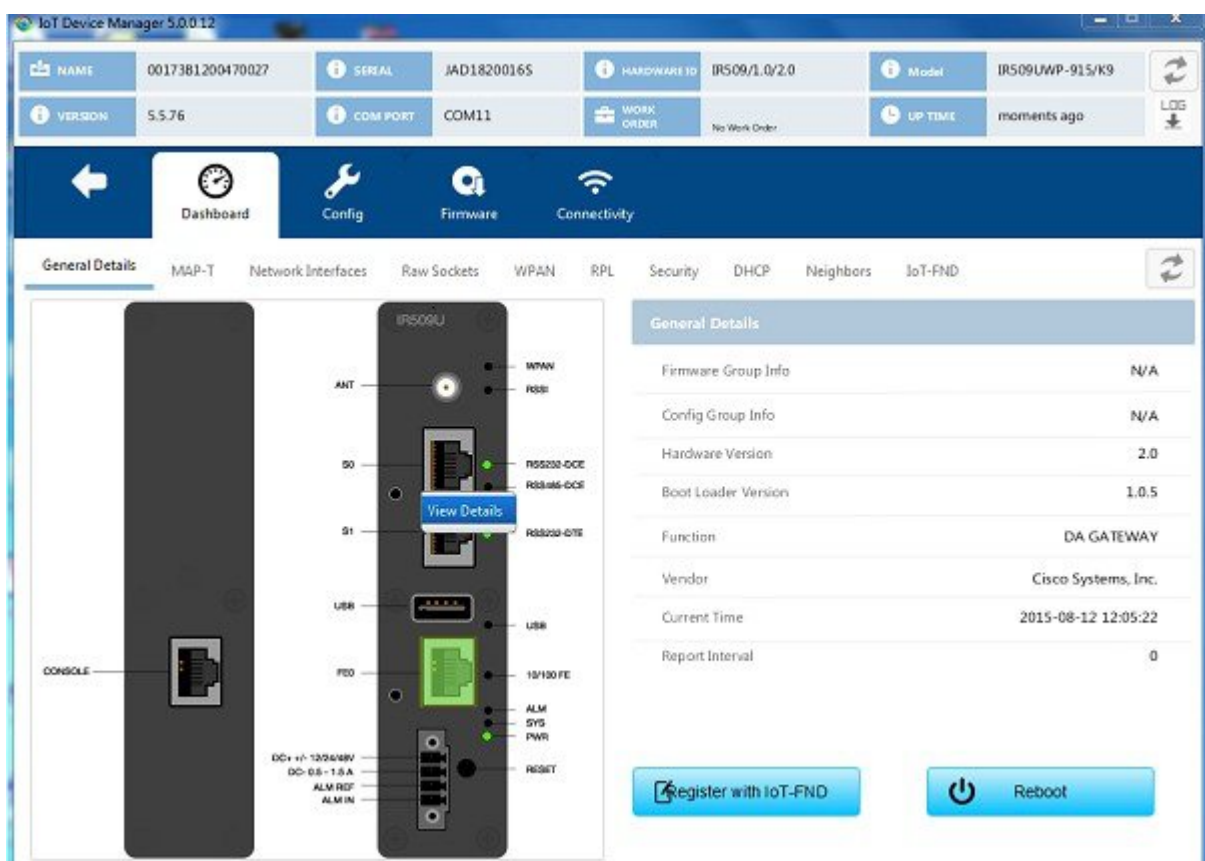

The View Details window displays the DCE or DTE metrics.

| <b>Serial Dev Metrics</b> | <b>DCE</b> |   |  |
|---------------------------|------------|---|--|
| In Bytes                  |            | 0 |  |
| <b>Out Bytes</b>          |            |   |  |
| <b>In Parity Errors</b>   |            |   |  |
| In Framing Errors         |            |   |  |
| <b>In Other Errors</b>    |            |   |  |
| <b>Out Other Errors</b>   |            |   |  |

**Step 2** To refresh the display, click the refresh icon in the upper right corner of the View Details window.

## <span id="page-27-0"></span>**Managing the Ethernet Interface**

To bring up, shut down, or reset the Ethernet interface:

#### **SUMMARY STEPS**

- **1.** On the Device Manager main page, click the Ethernet port to display the popup menu and select the operation you want to perform on the interface: **Bring Up**, **Shut Down**, or **Reset**.
- **2.** In the confirmation dialog box that appears, click **Yes** to continue the operation.

#### **DETAILED STEPS**

- **Step 1** On the Device Manager main page, click the Ethernet port to display the popup menu and select the operation you want to perform on the interface: **Bring Up**, **Shut Down**, or **Reset**.
- <span id="page-27-1"></span>**Step 2** In the confirmation dialog box that appears, click **Yes** to continue the operation.

## **Registering with IoT-FND**

When you connect to the IR500 with a work order, the IR500 registers with IoT-FND. Registration notifies IoT-FND that the device is on the network and provides a mechanism for pushing management configuration information to the device.

You can also manually cause the IR500 to re-register with IoT-FND for load balancing or delegation to specific sites. In this case, IoT-FND redirects the IR500 to re-register with an alternate IoT-FND.

To register with IoT-FND, on the Device Manager main page (Dashboard), click **Register with IoT-FND**. Device Manager displays messages to inform you of the redirection status.

## <span id="page-27-3"></span><span id="page-27-2"></span>**Rebooting the IR500**

To immediately reboot the IR500, on the Device Manager main page (Dashboard), click **Reboot**. Device Manager displays messages to inform you of the reboot status.

## **Changing the Configuration**

You can view or change the following IR500 settings from the Config page:

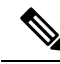

For detailed information about IR500 operation and configuration, including Raw Socket and MAP-T information, refer to the Cisco IR 500 Series WPAN Gateway and Range Extender [Installation](http://www.cisco.com/c/en/us/support/routers/500-series-wpan-industrial-routers/products-installation-guides-list.html) and [Configuration](http://www.cisco.com/c/en/us/support/routers/500-series-wpan-industrial-routers/products-installation-guides-list.html) Guide . **Note**

### **Changing General Settings**

To view or change general IR500 configuration settings:

#### **SUMMARY STEPS**

- **1.** On the Device Manager main page, click the **Config** tab.
- **2.** View or modify General settings:
- **3.** Click Save.

#### **DETAILED STEPS**

**Step 1** On the Device Manager main page, click the **Config** tab.

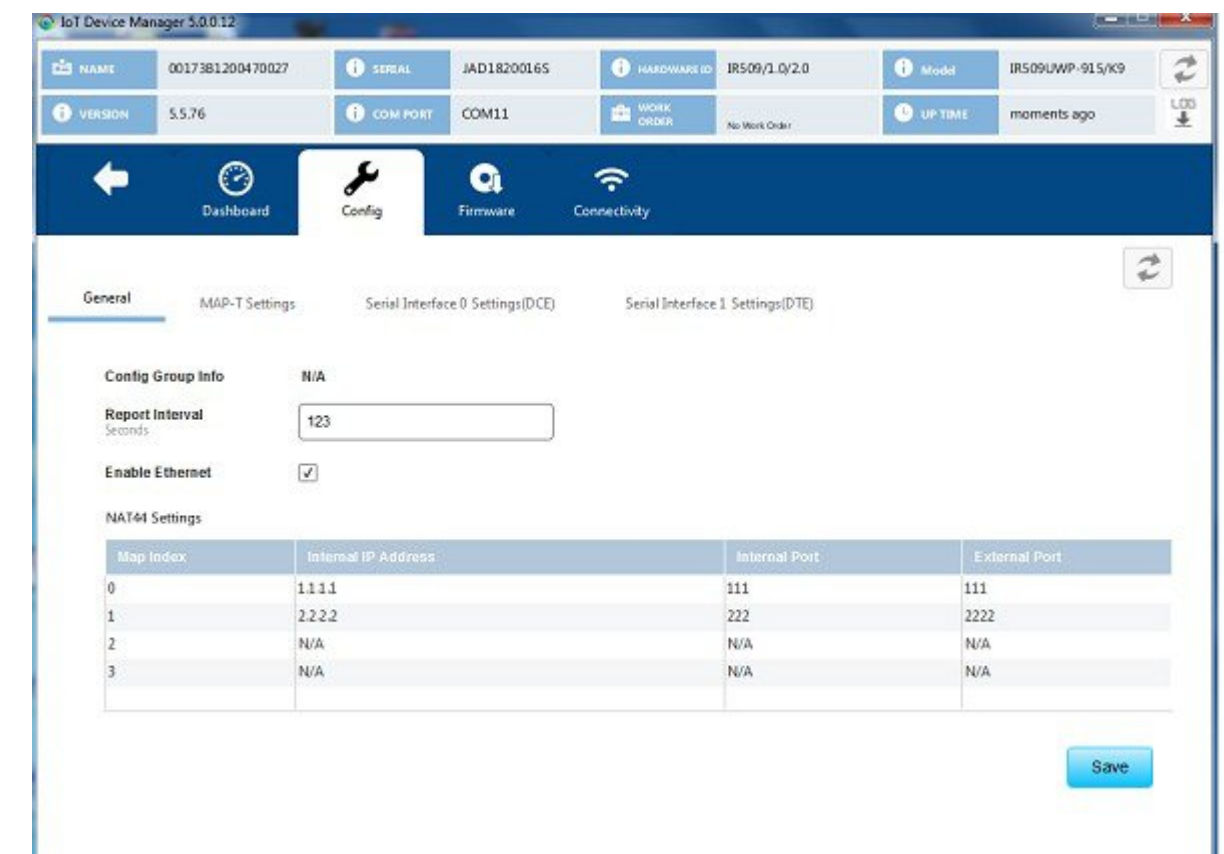

#### **Step 2** View or modify General settings:

- **Config Group Info**: The configuration group that IoT-FND uses to manage devices in bulk. The default config group for the DA Gateway is **default-ir500**.
- **Report Interval**: The number of seconds between data updates. By default, Mesh Endpoints (MEs) send a new set of metrics to IoT-FND every 28,800 seconds (8 hours).
- **Enable Ethernet**: Select this check box for IPv4 connectivity to devices and to enable NAT44 configuration.

#### • **NAT44 Settings**:

- Map Index: Identifies the map.
- Internal IP Address: The internal address of the NAT 44 configured device.
- Internal Port: The internal port number of the NAT 44 configured device.
- External Port: The external port number of the NAT 44 configured device.

**Step 3** Click Save.

## **Changing MAP-T Settings**

To view or change MAP-T configuration settings:

#### **SUMMARY STEPS**

- **1.** On the Device Manager main page, click the **Config** tab.
- **2.** Click **MAP-T Settings** and view or modify these settings:
- **3.** Click **Save**.

#### **DETAILED STEPS**

**Step 1** On the Device Manager main page, click the **Config** tab.

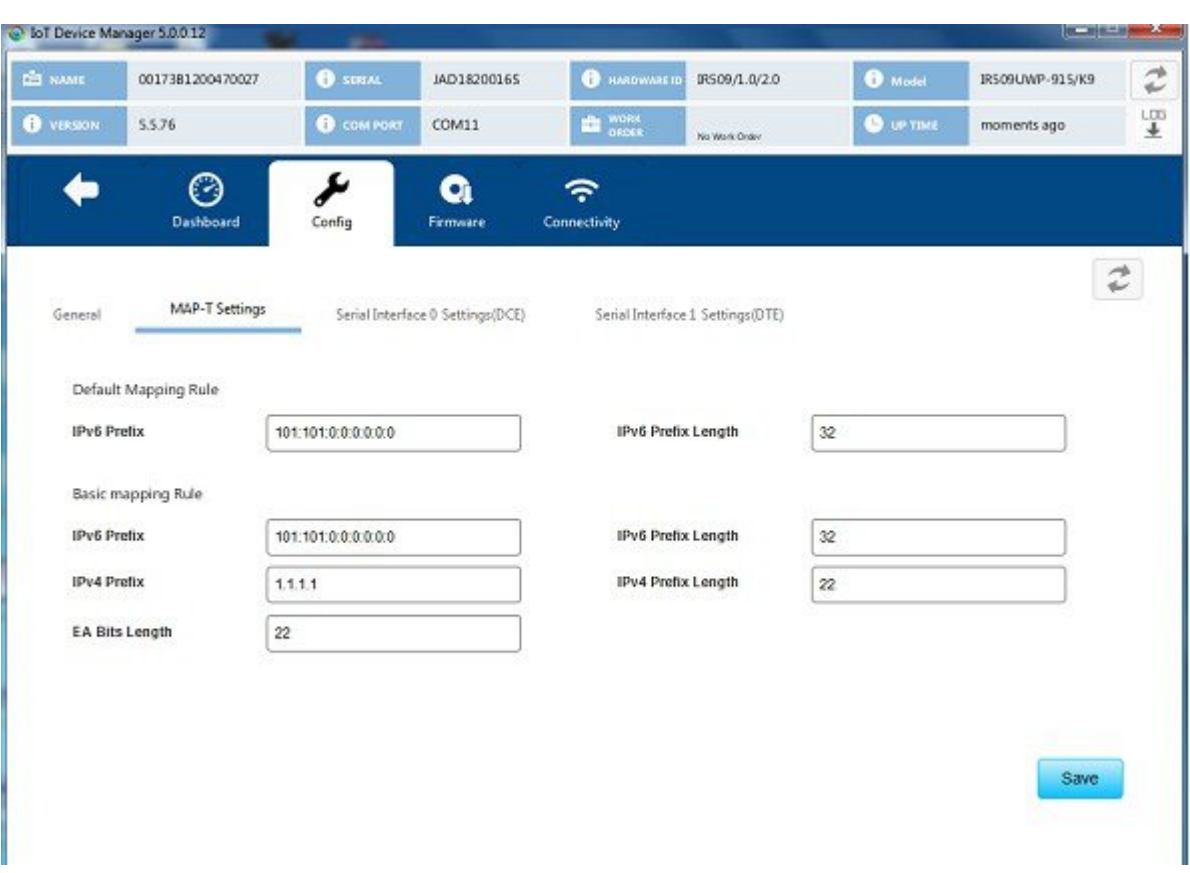

- **Step 2** Click **MAP-T Settings** and view or modify these settings:
	- Default Mapping Rule: These fields specify an IPv6 prefix used to address all destinations outside the MAP-T domain.
		- **IPV6 Prefix**: IPv6 prefix used to embed any IPv4 addresses outside the MAP-T domain.
		- **IPV6 Prefix Length**: Length of the IPv6 prefix used to embed any IPv4 addresses outside the MAP-T domain.
	- Basic Mapping Rule: These fields specify the IPv6 and IPv4 prefixes used to address MAP-T nodes inside the MAP-T domain.
		- **IPV6 Prefix**: MAP-T IPv6 End-user prefix, which contains the MAP-T Basic Mapping Rule or MAP-T IPv6 prefix + the IPv4 suffix of the assigned IPv4 address.
		- **IPV4 Prefix**: IPv4 prefix that specifies the IPv4 subnet selected to address all IPv4 nodes in a MAP-T domain.
		- **EA Bits Length**: Length of the IPv4 Embedded Address (EA) bits that indicates the length of the IPv4 suffix embedded in the MAP-T IPv6 End-user IPv6 prefix.
		- **IPV6 Prefix Length**: Length of the IPv6 prefix used to embed the IPv4 address of nodes inside the MAP-T domain.
		- **IPV4 Prefix Length**: Length of the IPv4 prefix that specifies the IPv4 subnet selected to address all IPv4 nodes in a MAP-T domain.

**Step 3** Click **Save**.

## **Changing Serial Interface 0 Settings (DCE)**

To view or change the configuration for Serial Interface 0 (DCE):

#### **SUMMARY STEPS**

- **1.** On the Device Manager main page, click the **Config** tab.
- **2.** Click **Serial Interface 0 Settings (DCE)** and view or modify these settings:
- **3.** View or modify settings for TCP Raw Socket Sessions:
- **4.** Click **Save**.

#### **DETAILED STEPS**

**Step 1** On the Device Manager main page, click the **Config** tab.

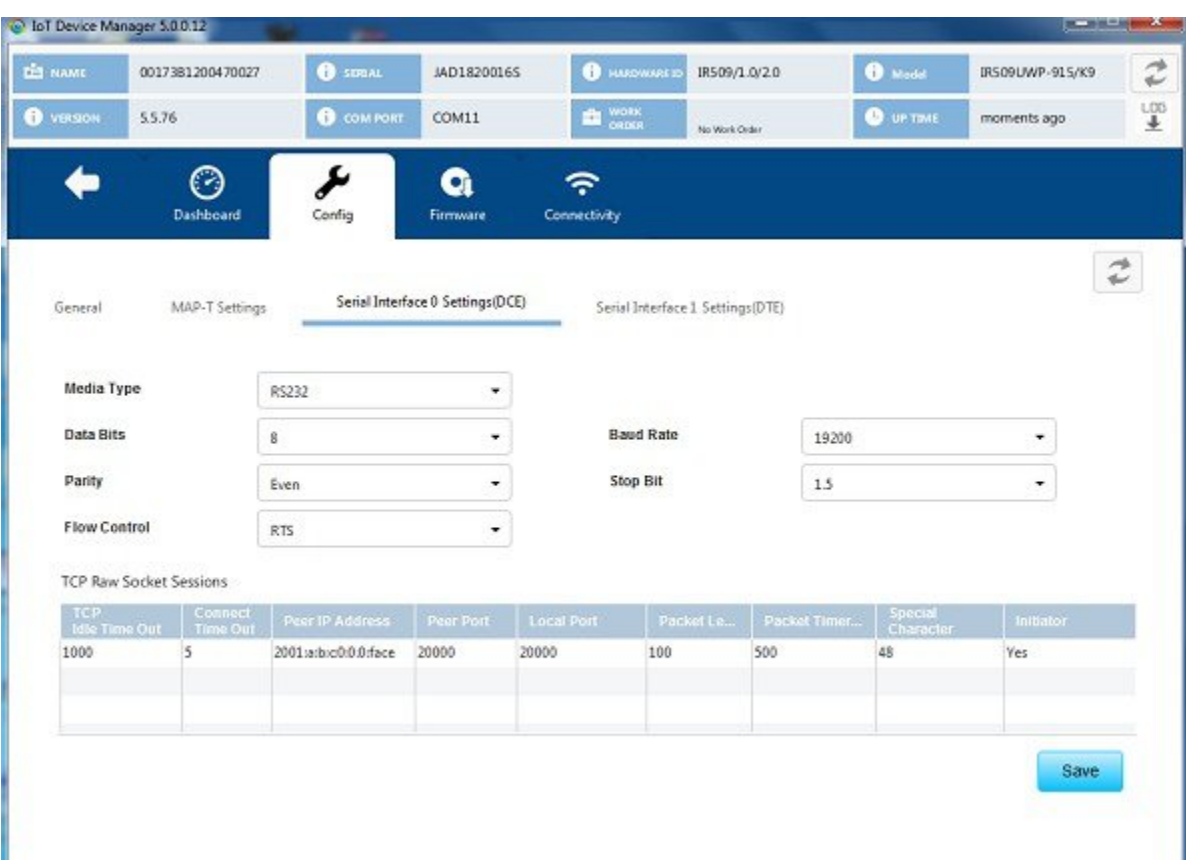

- **Step 2** Click **Serial Interface 0 Settings (DCE)** and view or modify these settings:
	- **Media Type**: The serial interface type.
		- Disable
- LoopBack
- RS232
- RS485 Full Duplex
- RS485 Half Duplex
- **Data Bits**: Number of data bits per character. Default value is 8.
- **Parity**: Odd or even parity for error detection. Default value is None.
- **Flow Control**: The use of flow control on the line. Default value is None.
- **Baud Rate**: Data transmission rate in bits per second. Default value is 115200.
- **Stop Bit**: The asynchronous line stop bit. Default value is 1.
- **Step 3** View or modify settings for TCP Raw Socket Sessions:
	- **TCP Idle Time Out**: The time to maintain an idle connection.
	- **Connect Time Out**: TCP client connect timeout for Initiator DA Gateway devices.
	- **Peer IP Address**: IP address of the host connected to the device.
	- **Peer Port**: Port number of the client/server connected to the device.
	- **Local Port**: Port number of the device.
	- **Packet Length**: Maximum length of serial data to convert into the TCP packet.
	- **Packet Timer (ms)**: The time interval between each TCP packet creation.
	- Special Character: The delimiter for TCP packet creation.
	- **Initiator**: Designates the device as the client/server.
- **Step 4** Click **Save**.

### **Changing Serial Interface 1 Settings (DTE)**

To view or change the configuration for Serial Interface 1 (DTE):

- **1.** On the Device Manager main page, click the **Config** tab.
- **2.** Click **Serial Interface 1 Settings (DTE)** and view or modify these settings:
- **3.** View or modify settings for TCP Raw Socket Sessions.
- **4.** Click **Save**.

**Step 1** On the Device Manager main page, click the **Config** tab.

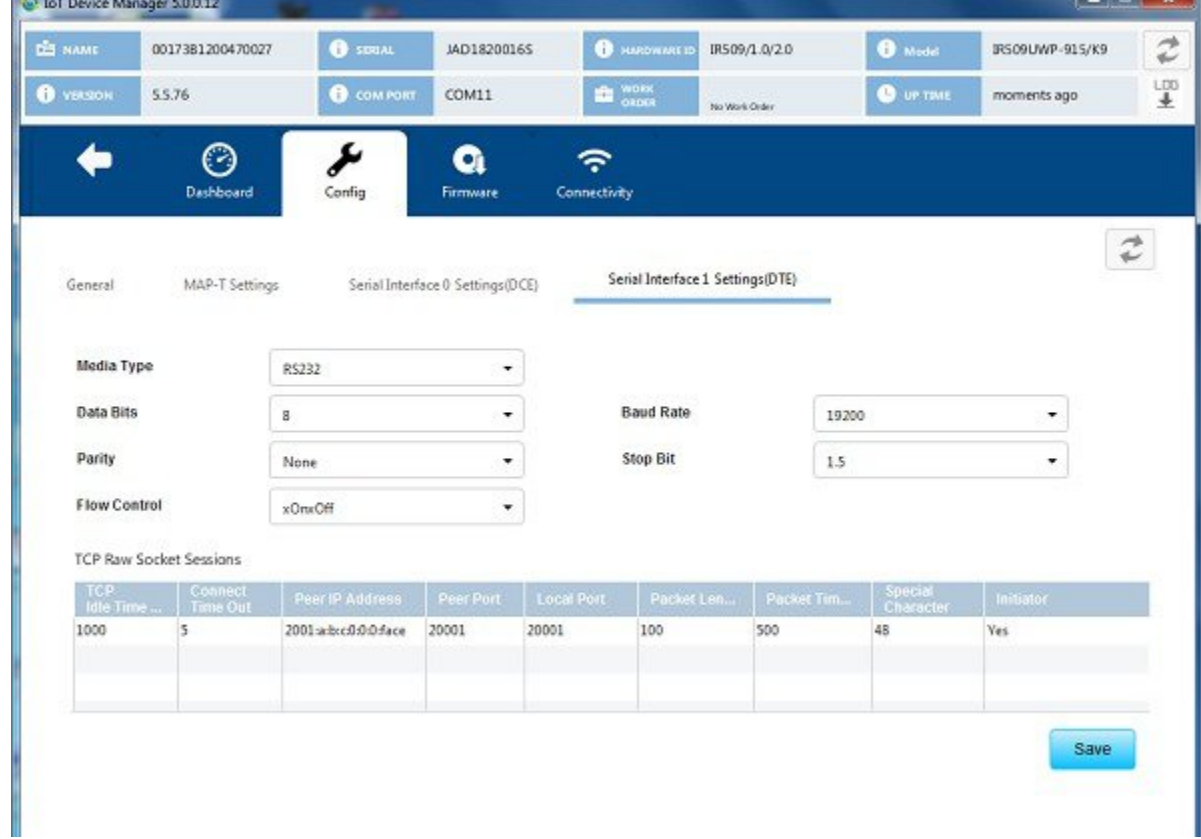

**Step 2** Click **Serial Interface 1 Settings (DTE)** and view or modify these settings:

- **Medial Type**: The serial interface type.
	- Disable
	- LoopBack
	- RS232
	- RS485 Full Duplex
	- RS485 Half Duplex
- **Data bits**: The number of data bits per character. Default value is 8.
- **Parity**: Odd or even parity for error detection. Default value is None.
- **Flow Control**: The use of flow control on the line. Default value is None.
- **Baud Rate**: The data transmission rate in bits per second. Default value is 115200.
- **Stop Bit**: The asynchronous line stop bit. Default value is 1.
- **Step 3** View or modify settings for TCP Raw Socket Sessions.
	- **TCP Idle Time Out**: The time to maintain an idle connection.
	- **Connect Time Out**: TCP client connect timeout for Initiator DA Gateway devices.
	- **Peer IP Address**: IP address of the host connected to the device.
	- **Peer Port**: Port number of the client/server connected to the device.
	- **Local Port**: Port number of the device.
	- **Packet Length**: Maximum length of serial data to convert into the TCP packet.
	- **Packet Timer (ms)**: The time interval between each TCP packet creation.
	- Special Character: The delimiter for TCP packet creation.
	- **Initiator**: Designates the device as the client/server.

**Step 4** Click **Save**.

### **Changing ACL Settings**

To view or change ACL configuration settings:

#### **SUMMARY STEPS**

- **1.** On the Device Manager main page, click the **Config** tab.
- **2.** Click the **ACL** tab and view or modify the settings.
- **3.** Click **Save**.

#### **DETAILED STEPS**

- **Step 1** On the Device Manager main page, click the **Config** tab.
- **Step 2** Click the **ACL** tab and view or modify the settings.

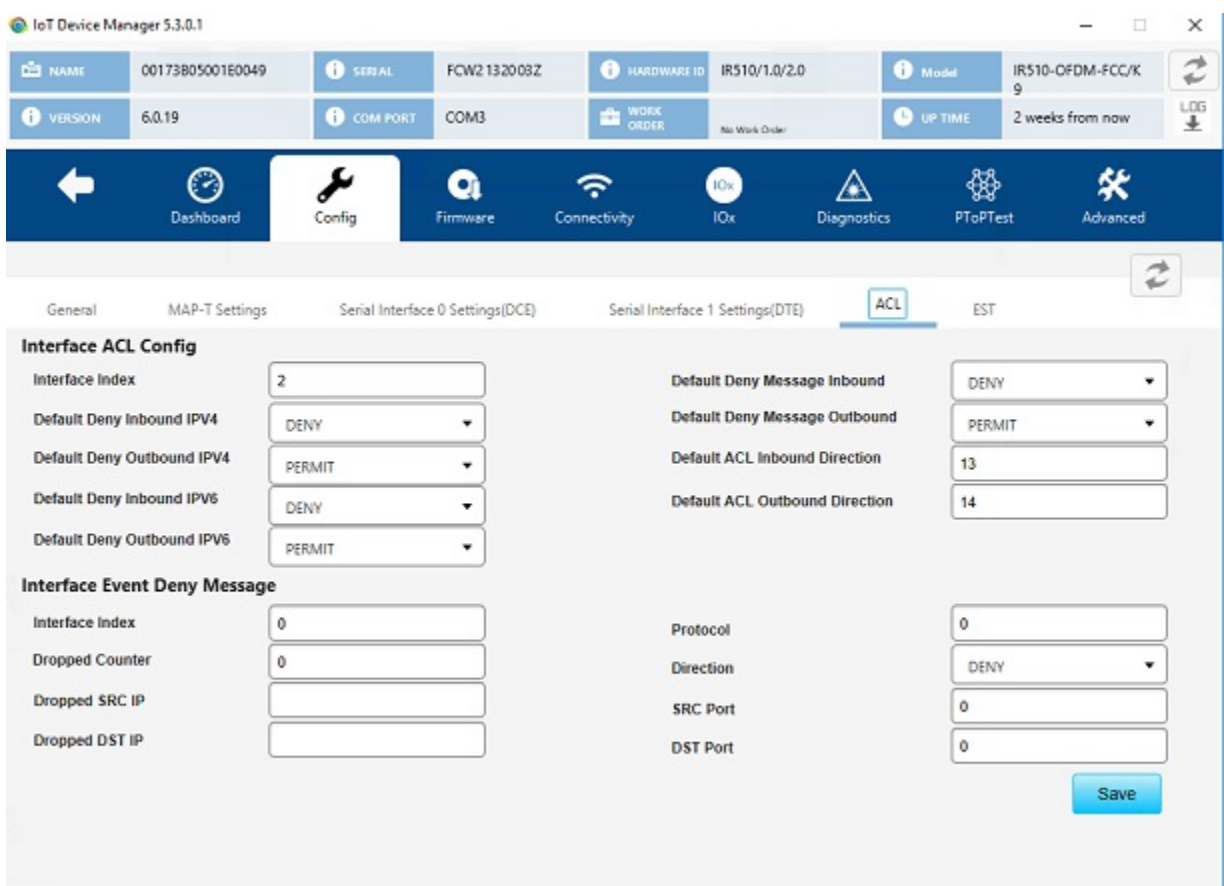

**Step 3** Click **Save**.

## **Changing EST Settings**

To view or change EST settings:

#### **SUMMARY STEPS**

- **1.** On the Device Manager main page, click the **Config** tab.
- **2.** Click the **EST** tab and view or modify the settings.
- **3.** Click **Save**.

### **DETAILED STEPS**

- **Step 1** On the Device Manager main page, click the **Config** tab.
- **Step 2** Click the **EST** tab and view or modify the settings.

Ш

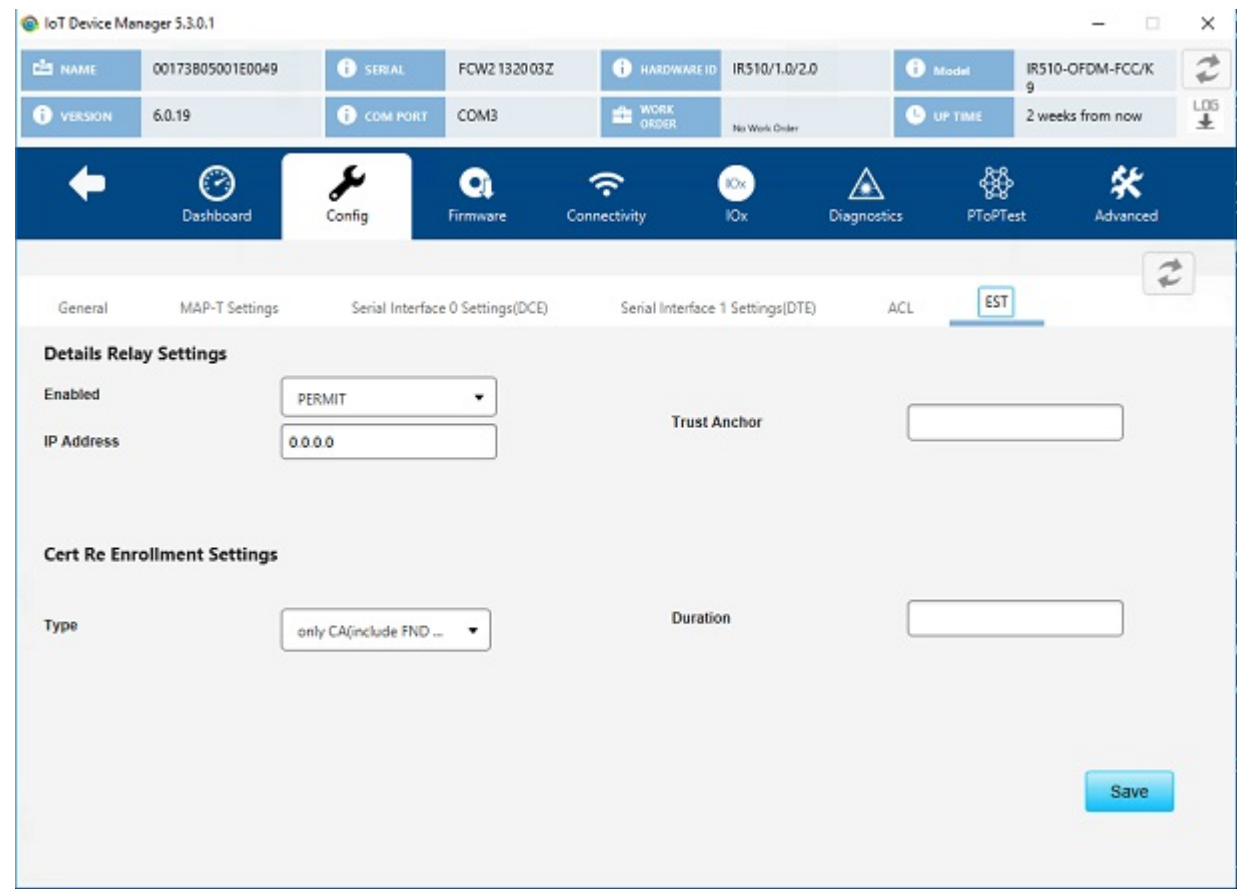

**Step 3** Click **Save**.

### **Generating and Uploading Bootstrap Configuration**

To generate and upload bootstrap configuration files, follow these steps:

#### **Before you begin**

From IoT Device Manager Release 5.5, you can generate and upload bootstrap configuration files to one or more IR510 devices with Cisco Resilient Mesh Release 6.0 and later.

- **Step 1** On the Device Manager main page, click the **Config** tab.
- **Step 2** Click the **BootStrap Config** tab and then click the **Generate Config** subtab.
	- a) To generate non security bootstrap configurations, choose **NonSecurity** from the **Config Bin Type Option**drop-down list, enter the filename of the configuration bin to be generated, and browse to choose the XML configuration file to be provided as input, as shown in the following figure.

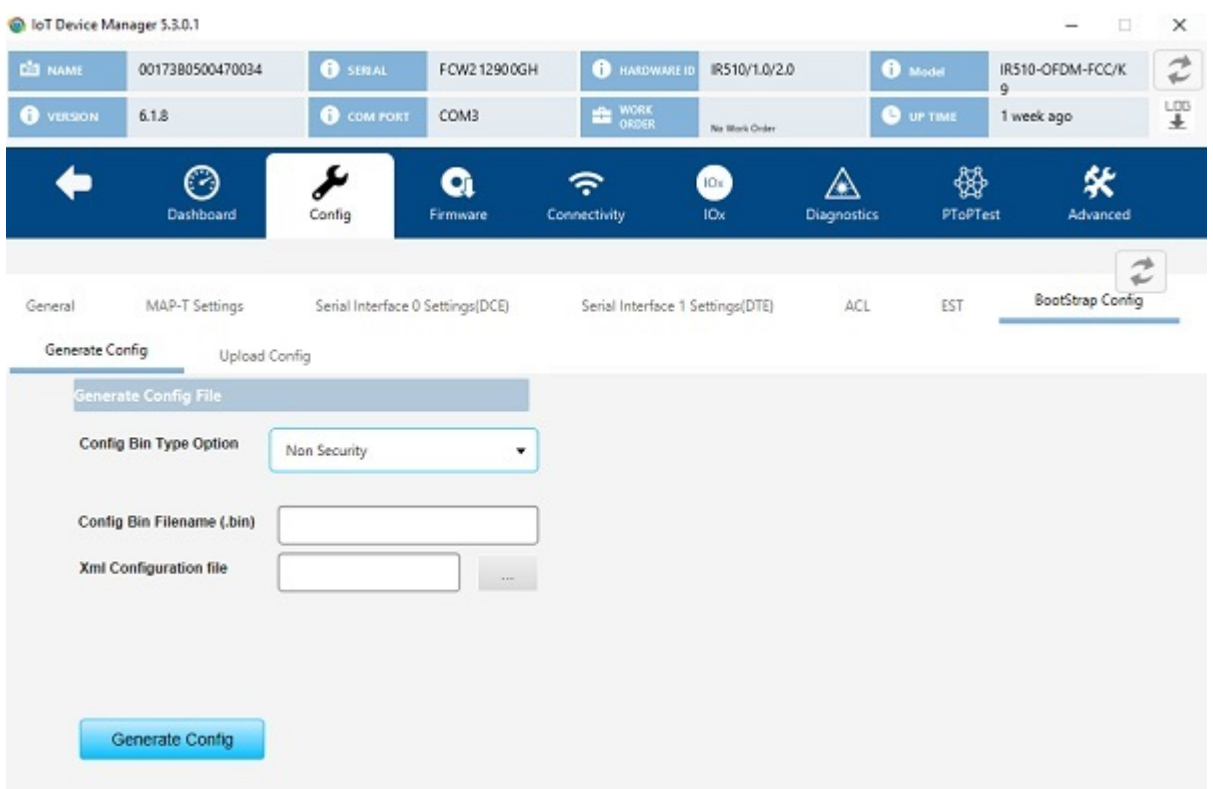

b) To generate security bootstrap configurations, choose **Security** from the **Config Bin Type Option** drop-down list, enter the filename of the configuration bin to be generated, browse to choose the XML configuration file to be provided as input, the CA certificate file and PFX file, and enter the password for the PFX file, as shown in the following figure.

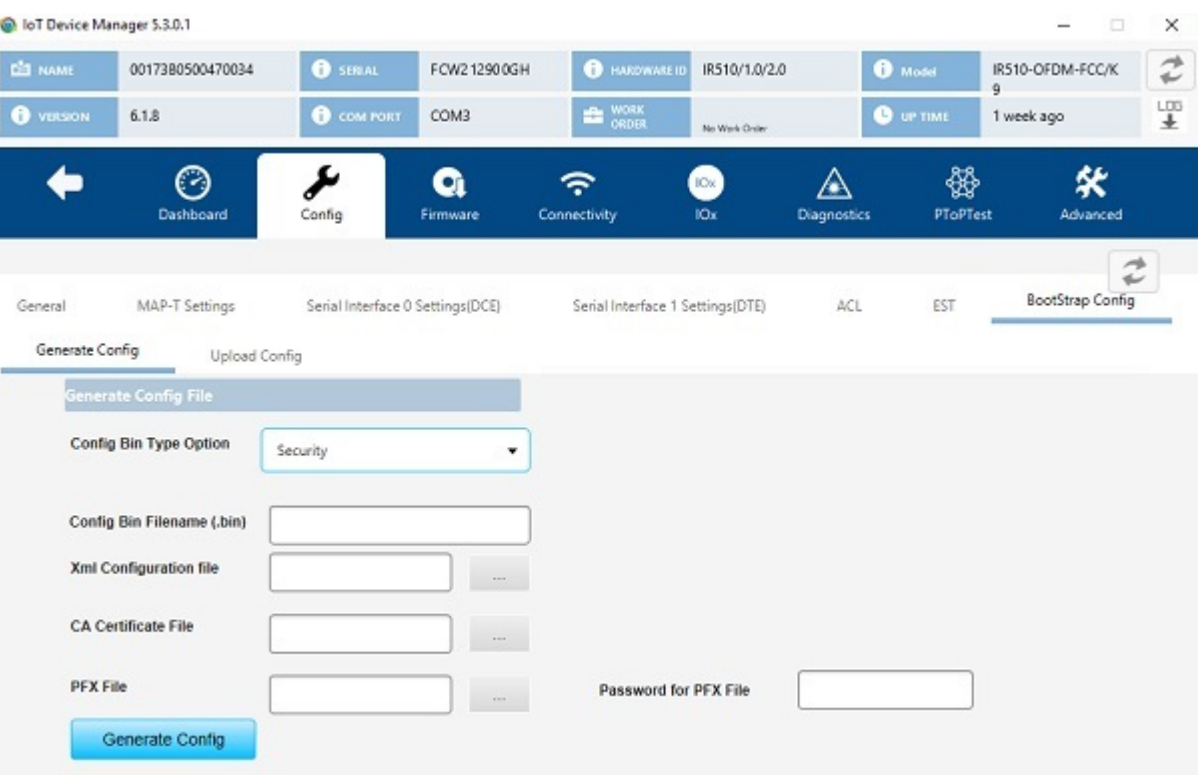

c) To generate bootstrap configuration with NMS CSMP certificate, choose **NMS CSMP Certificate** from the **Config Bin Type Option** drop-down list, enter the filename of the configuration bin to be generated, browse to choose the XML configuration file to be provided as input and the NMS certificate file for connecting to FND, as shown in the following figure.

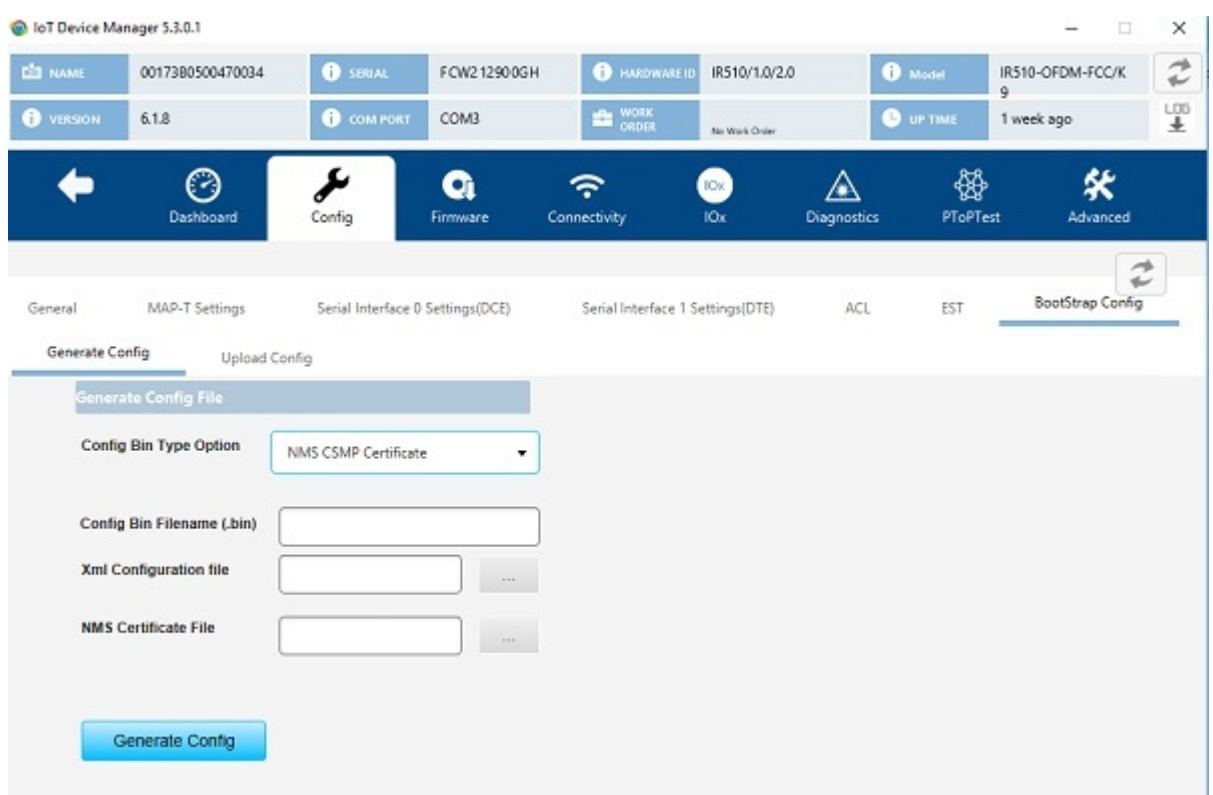

d) To generate bootstrap configuration with trustanchor for EST, choose **Trust Anchor** from the **Config Bin Type Option** drop-down list, enter the filename of the configuration bin to be generated, browse to choose the XML configuration file to be provided as input and the Trust Anchor certificate file for EST, as shown in the following figure.

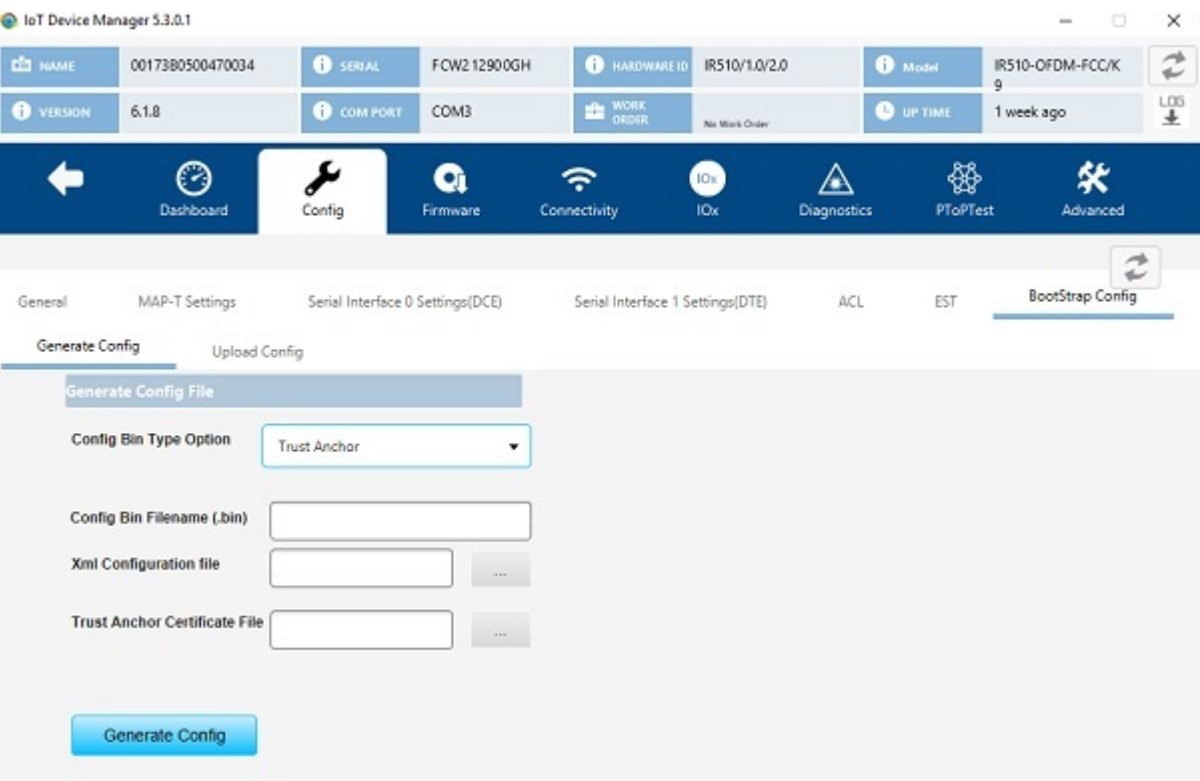

- **Step 3** Click the Generating Config button. The configuration bin file is created and a dialog box appears showing the location of the created configuration bin file. If there are errors while creating the configuration bin file, the error is shown in the dialog box.
- **Step 4** Click the **Uplooad Config** subtab.

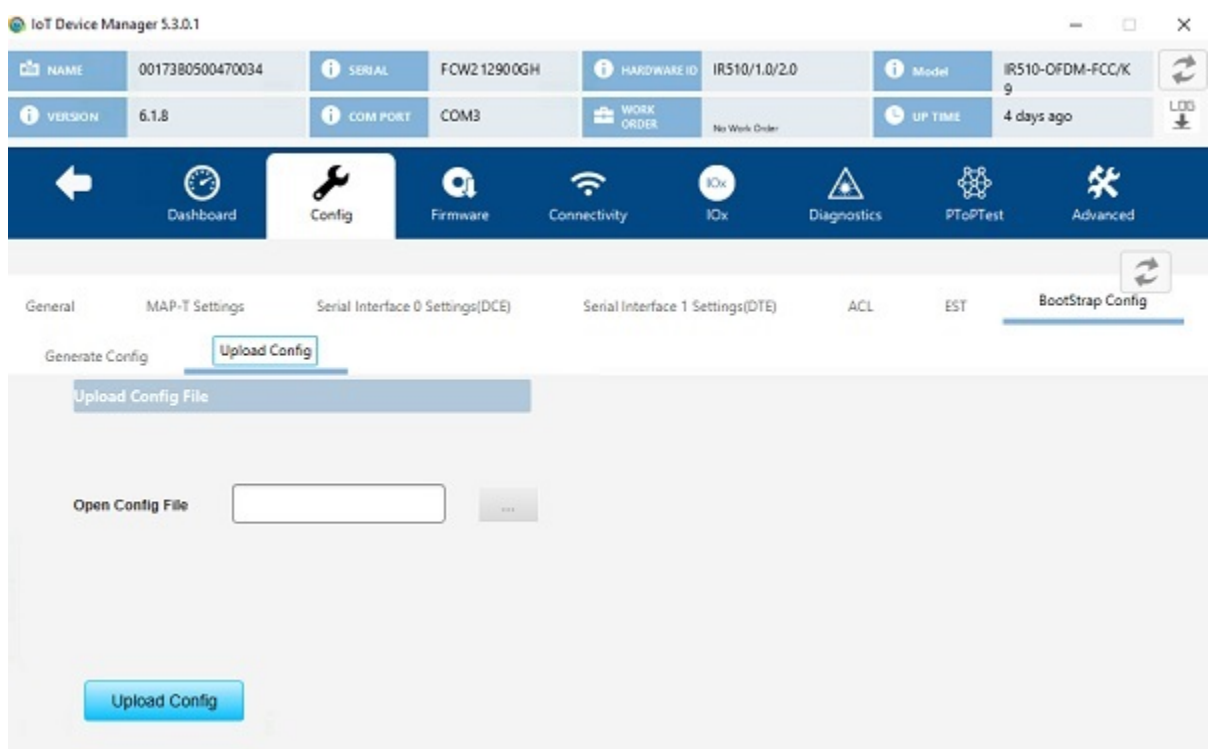

- **Step 5** Browse to choose the location of the config bin file in the **Open Config File** field.
- <span id="page-41-0"></span>**Step 6** Click the Upload Config button. The configuration bin file is executed in the device and a dialog box appears with a success message. If there are any errors while executing the configuration bin file, the error is shown to in the dialog box.

## **Updating the Firmware Image**

Use the Firmware page to perform these tasks: upload an image, install an image, and set the backup.

### **Uploading an Image**

To upload an image to the IR500:

- **1.** On the Device Manager main page, click the **Firmware** tab.
- **2.** On the left of the Firmware page, click the Upload icon and select an image to upload. The new image is stored on the IR500 until you are ready to install the image on the IR500. (See [Installing](#page-42-0) an Image, on [page](#page-42-0) 43.)
- **3.** In the dialog box that appears, click **Yes** to upload the selected image.

- 
- **Step 1** On the Device Manager main page, click the **Firmware** tab.

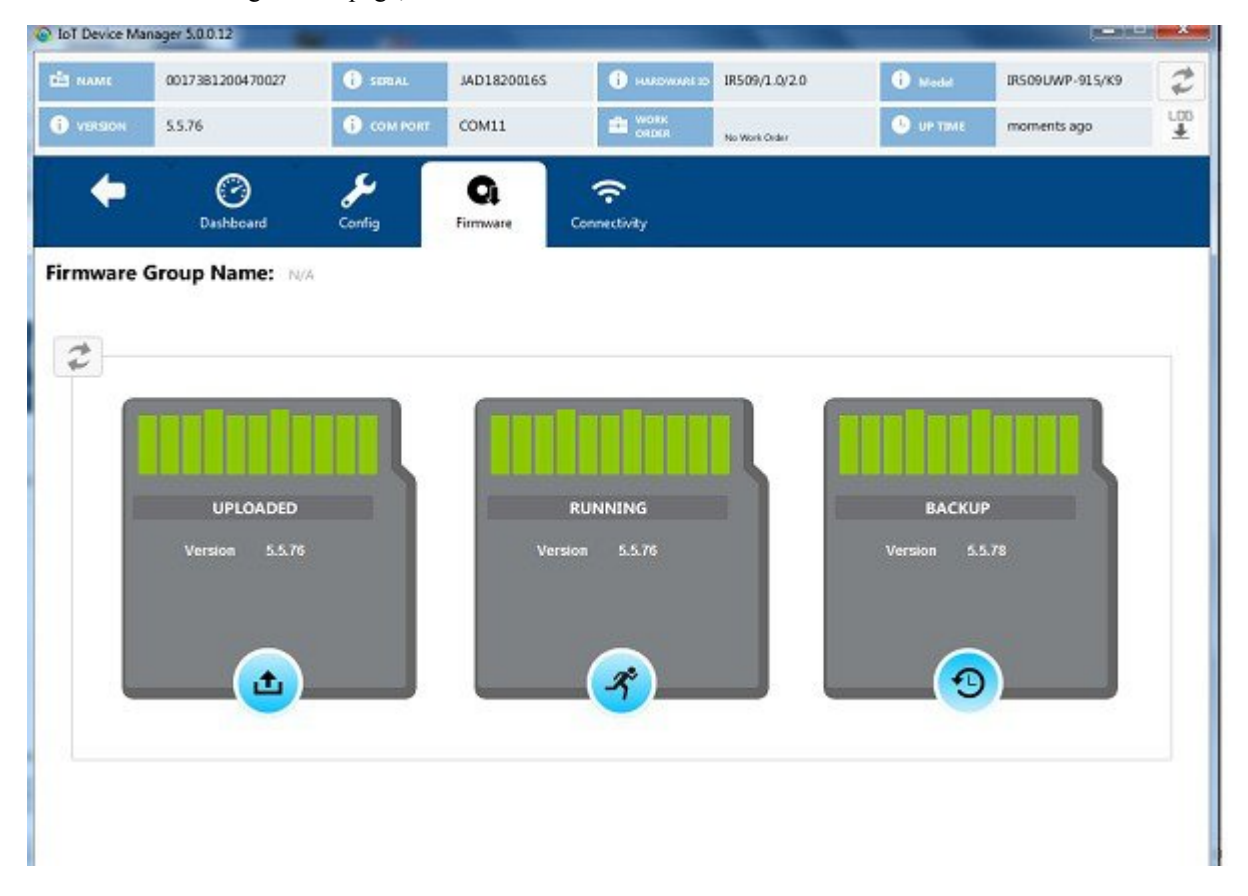

- **Step 2** On the left of the Firmware page, click the Upload icon and select an image to upload. The new image is stored on the IR500 until you are ready to install the image on the IR500. (See [Installing](#page-42-0) an Image, on page 43.)
- <span id="page-42-0"></span>**Step 3** In the dialog box that appears, click **Yes** to upload the selected image.

### **Installing an Image**

To install an uploaded image on the IR500:

- **1.** On the Device Manager main page, click the **Firmware** tab.
- **2.** In the middle of the Firmware page, click the Install icon.
- **3.** In the dialog box that appears, click **Yes** to install the image on the IR500.
- **4.** In the dialog box that appears after the installation is completed, click **Save Results** or **OK**.

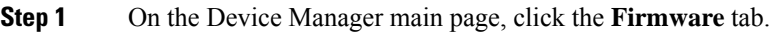

- **Step 2** In the middle of the Firmware page, click the Install icon.
- **Step 3** In the dialog box that appears, click **Yes** to install the image on the IR500.

If you did not previously upload an image to install, Device Manager displays the Upload to Device dialog box for you to upload an image.

After you confirm the installation, the image installs automatically on the device. No manual reboot is required.

**Step 4** In the dialog box that appears after the installation is completed, click **Save Results** or **OK**.

## **Setting the Backup**

To set the running image as the backup image:

#### **SUMMARY STEPS**

- **1.** On the Device Manager main page, click the **Firmware** tab.
- **2.** On the right of the Firmware page, click the Set Backup icon.
- **3.** In the dialog box that appears, click **Yes**.

#### **DETAILED STEPS**

<span id="page-43-0"></span>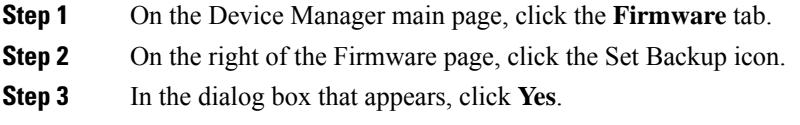

## **Testing Connectivity**

Use the Connectivity page to test connectivity to a target with an IPv6 address. You can test connectivity of the Ethernet or 6LoWPAN interface.

To test connectivity:

- **1.** On the Device Manager main page, click the **Connectivity** tab.
- **2.** Configure the Ping Request settings:
- **3.** Click **Ping Target**.

**Step 1** On the Device Manager main page, click the **Connectivity** tab.

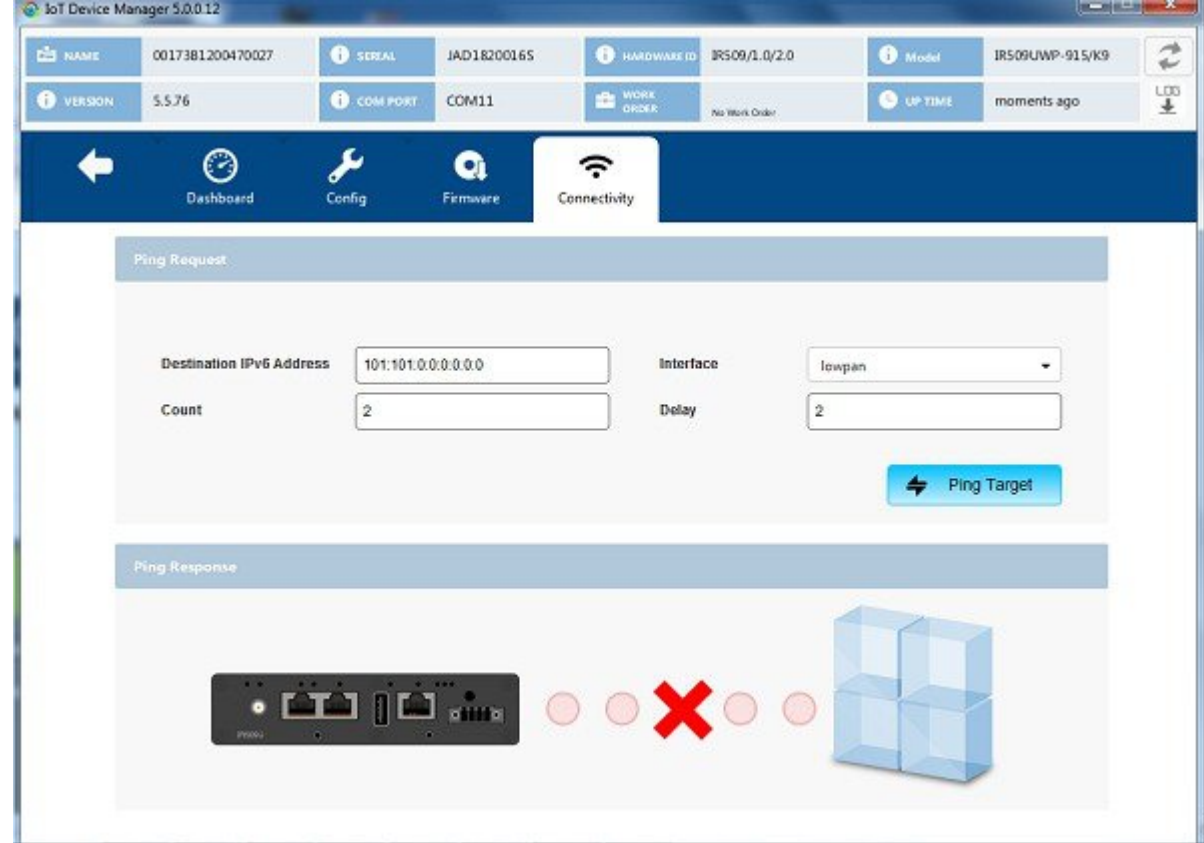

**Step 2** Configure the Ping Request settings:

- **Destination IPv6 Address:** IPv6 address of the ping target
- **Interface**:
	- **eth**: Ethernet.
	- **lowpan:** 6LoWPAN.
- **Count**: Number of ping requests to send (0 to 9).
- **Delay**: Number of seconds to wait between sending each request (0 to 9).

#### **Step 3** Click **Ping Target**.

A dialog box appearsindicating that the IR500 is attempting to ping the target IPv6 address. When the IR500 successfully pings the target, thePing Response area of the Connectivity page displays a green check mark. If the ping is unsuccessful, the response area displays a red X.

To see the contents of the ping response message as a tooltip, hover over the icon for the target device.

### **Ping Test Enhancement on IR510**

Under Connectivity tab, **Show Ping Statistics** is supported for IR510. On clicking this button, a dialog box will be displayed to show the details of the ping operation performed. This function is disabled by default. Once the Ping operation is completed, the **Show Ping Statistics** button will be enabled.

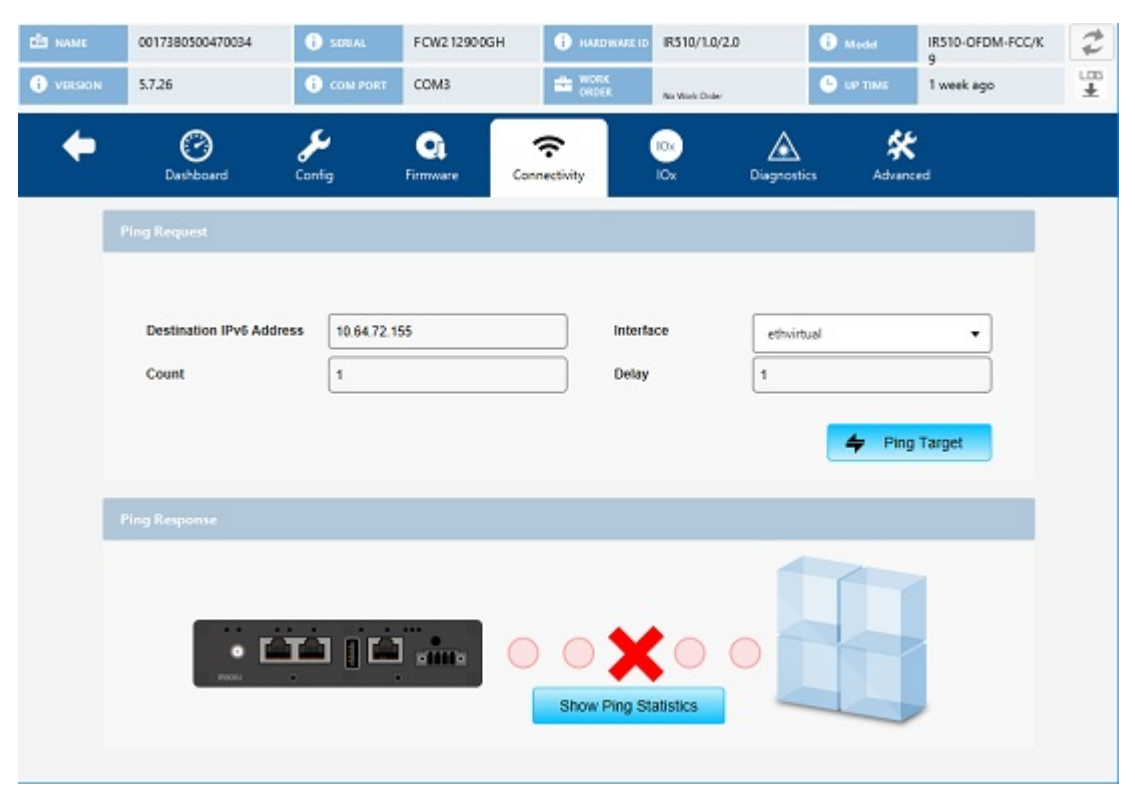

## <span id="page-45-0"></span>**OfflineAuthorization—FTTSecuredWirelessConsole forIR510**

In IoT-Device Manager Release 5.6, an authorization security procedure is introduced between IoT-DM FTT wireless console and target node (IR510) by using wireless console authorize TLV 342. Currently, FTT wireless console session with target nodes from IoT-DM is validating the connection by following an authentication procedure through DTLS certificates. However, DTLS channel is suspectable for various security attacks (man-in-the-middle, Denial of Service attacks, and so on) as well as security vulnerabilities. This feature will ensure the target node to connect and process the request from a legible source. As part of this feature, IoT-DM will receive signed authorization TLV 342 message byte array from FND through work order. IoT-DM will send the authorization message to target after the successful post operation of TLV 341 to the neighboring target node and DTLS secure channel establishment. Based on the authorization response received from target node, IoT-DM will process the same and start the wireless console session with supported authorized TLV's. This way the device node will execute only the communicated authorize TLV commands.

Ш

**Note**

• This feature cannot work when IR510 is connected to COM port or connected without work order option.

- IPV4 connectivity from IoT-DM to relay node is not supported.
- Management command is not supported.

As shown in the following figures, the FND admin creates the work order with authorization message which contains wireless authorize console TLV and FND signature TLV and the same will be assigned to IoT-DM. You need to connect to the device through the respective work order. While starting the wireless console, IoT-DM will transfer the authorization message to the target after establishing the DTLS channel. Target node validates the same and send the response to the IoT-DM and IoT-DM process the response. If it is a successful response, IoT-DM will perform a get TLV 342 operation and based on the get response TLV command execution session start with supported TLV's list received as part of TLV 342 get request.

#### **Figure 3: Authorization TLV Message Procedure**

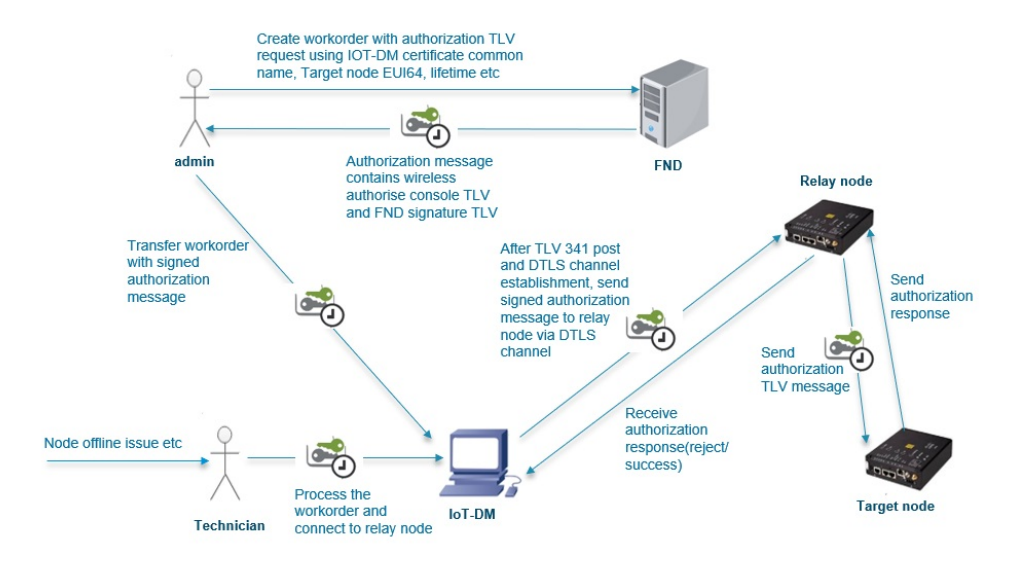

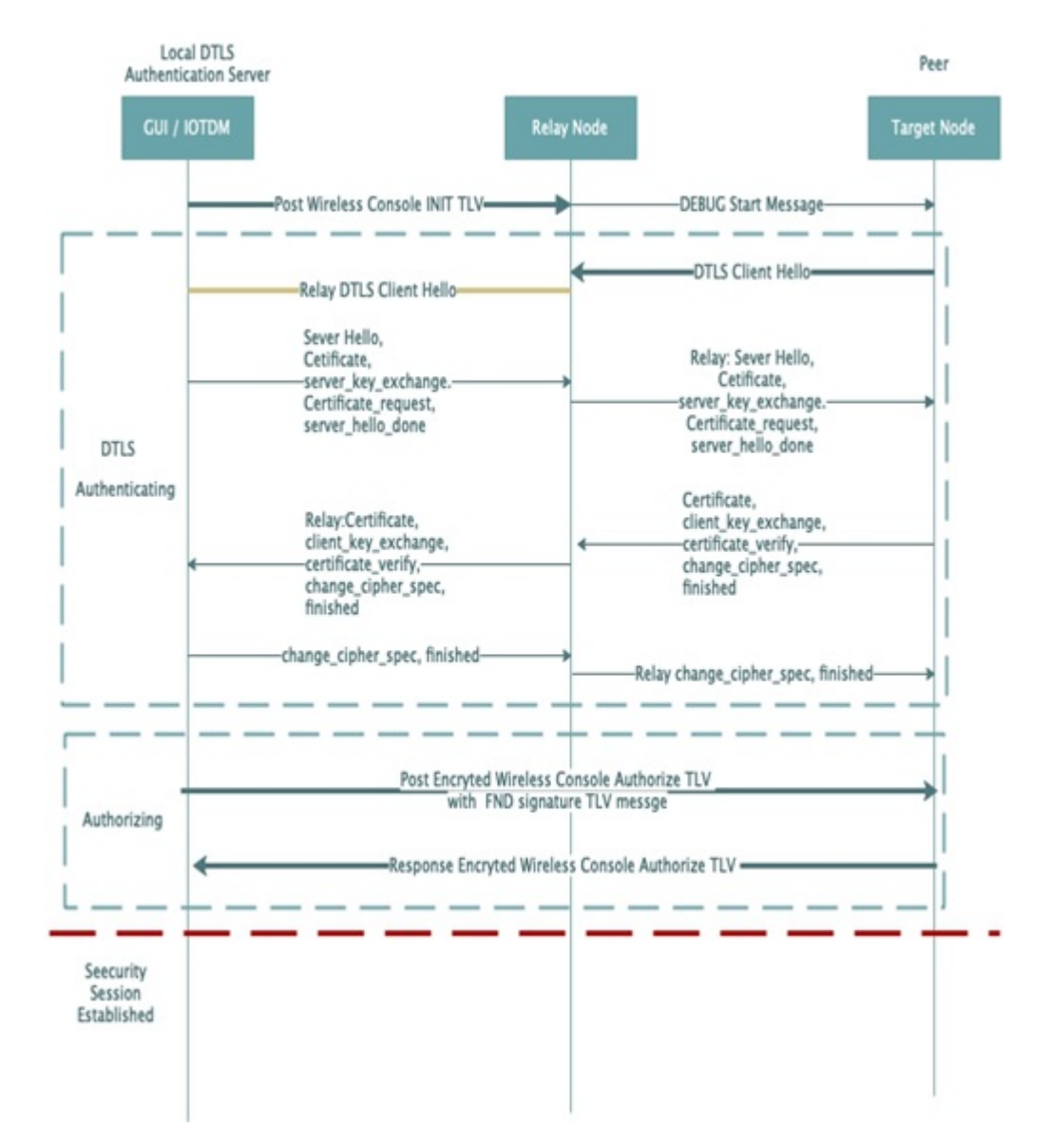

**Figure 4: Authorization Message Request Procedure Between IoT-DM and Target Node**

FND will send a work order with its type, whether it is FTT or Non-FTT work order. After Sync up with FND, IoT-DM will list the work order with the type parameter in the work order table. If you want to enable the FTT feature, you need to choose the respective work order type.

#### **Prerequisites**

- SSM[CSMP] service should be up and running in FND. You should be able to download CSMP certificate from UI [Admin -> certificates -> certificate for CSMP].
- Target node EID should be present in the FND endpoint.
- Configure IPv6 address on relay node ethernet interface and then program it with security mode enabled.
- Sample Relay node configuration: **decxu\_sec.xml**

Import **FTT.keystore** into IOT-DM which contains the following three certificates with alias of ca\_cert, server\_cert, server.key:

1. root\_ca\_ec.crt—Root CA's public key, for verifying the client certificate.

2. server ec.crt—DTLS server's certificate signed by root CA's private key for TLS handshake. Client will use the root CA's public key to verify it.

3. server\_pk8.key—DTLS server's private key, for representing himself in TLS handshake.

• Program the Target node with following certificates, keys and config.xml:

1. root ca\_ec.der—Root CA's public key. (Same Root CA certificate is used, but it is converted in to der format.)

2. client\_ec.der —Generate CSR in any linux and get it signed by root CA's private key and convert into der format.

3. client\_pk8.der—Generate private key in pkcs8 standard and convert into der format.

4. nms\_ec.der— Export the CSMP certificate (SSM cert) from FND and convert into der format.

5. decxu\_sec.xml—Same as relay node enable security mode and config.xml properties should be the same as relay xml config SSID, phy-mode, TX power ReqSignedPost, and ReqValidCheckPost

- 6. Sample Target node configuration: [decxu\\_sec.xml](https://wiki.cisco.com/download/attachments/363288029/decxu_sec.xml?version=1&modificationDate=1562231374000&api=v2)
- From Relay node to target node, RSSI strength should be good. To verify this, you can use TLV 52 [Neighbor802154G].
- 1.  $-90 \le -60$  Good
- 2.  $-100 \le -90$  Fair
- 3.  $-110 \le -100$  Poor
- FND should be release 4.6.115 and later
- IOT-DM should be Release 5.6.0.25 and later
- Mesh (IR510) should be Release 6.2.19 and later. Target and Relay should have the same firmware.

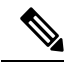

FTT is not supported when IR510 is connected to COM Port. IPV4 connectivity from IoT-DM to relay node is not supported. **Note**

#### **Steps to Install Custom Certificates (jboss) in the Browser Client for FND**

• Export the custom certificate from CA server in \*.pfx format and keep in below directory,

cd /opt/cgms/server/cgms/conf/

- Rename the following files to keep as backup jbossas.keystore, vault.keystore and VAULT.dat Delete existing jbossas.keystore, vault.keystore and VAULT.dat
- To view the certificate in pfx format:

keytool -list -v -keystore <BGL\_CA.pfx> -storetype pkcs12

Copy the alias <**lab-win-bhl6pvc7ngu-ca**> to import it into the new jbossas.keystore file.

• Import the certificate into jbossas.keystore with the alias name of jboss:

```
keytool -importkeystore -v -srckeystore <BGL_CA.pfx> -srcstoretype pkcs12 -destkeystore
/opt/cgms/server/cgms/conf/jbossas.keystore -deststoretype jks -srcalias
<lab-win-bhl6pvc7ngu-ca> -destalias jboss -destkeypass <your_keystore_password>
```
Enter destination keystore password: <keystore>

Enter source keystore password: <keystore>

[Storing /opt/cgms/server/cgms/conf/jbossas.keystore]

• Create a new vault.keystore file:

```
keytool -genseckey -alias vault -storetype jceks -keyalg AES -keysize 128 -storepass
<your_keystore_password> -keypass <your_keystore_password> -keystore
/opt/cgms/server/cgms/conf/vault.keystore
```
• Update the VAULT.dat file with the new password: [/opt/cgms/server/cgms/conf/VAULT.dat file - Keystore password is stored]

```
/opt/cgms/bin/vault.sh -k /opt/cgms/server/cgms/conf/vault.keystore -p
<your_keystore_password> -e /opt/cgms/server/cgms/conf -i 50 -s 12345678 -v vault -b
keystore pass -a password -x <your keystore password>
```
------------------------------------------------------------------------------------------------------------------------------

#### **Example:**

```
Vault Configuration in AS7 config file:
      ********************************************
</extensions>
<vault>
<vault-option name="KEYSTORE_URL" value="/opt/cgms/server/cgms/conf/vault.keystore"/>
<vault-option name="KEYSTORE_PASSWORD" value="MASK-VKsAwH928fwt.3H2qUwOG"/>
<vault-option name="KEYSTORE_ALIAS" value="vault"/>
<vault-option name="SALT" value="12345678"/>
<vault-option name="ITERATION_COUNT" value="50"/>
<vault-option name="ENC_FILE_DIR" value="/opt/cgms/server/cgms/conf/"/>
</vault><management> ...
```
------------------------------------------------------------------------------------------------------------------------------

• Take backup of following two files: /opt/cgms/standalone/configuration/standalone.xml and standalone-cluster.xml

Update the generated vault tags in /opt/cgms/standalone/configuration/standalone.xml or standalone-cluster.xml file.

- service cgms restart
- When FND comes up, check for the updated custom certificate either through browser view certificate or through login to FND and choose Admin  $\rightarrow$  Certificate  $\rightarrow$  Certificate For Web.

Ш

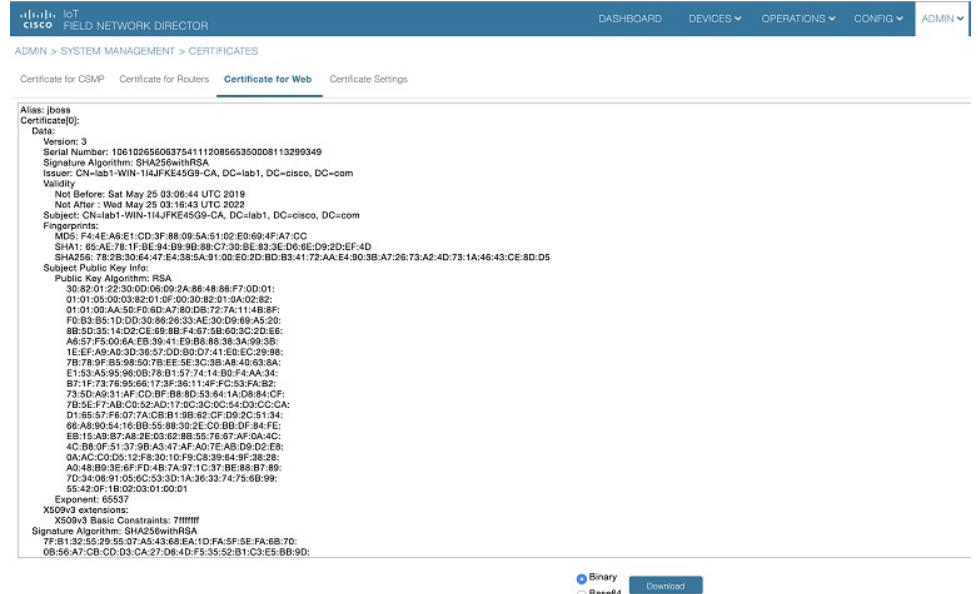

#### **SSM Certificate Installation Steps for FND (Import jboss Certificate Into SSM Web Keystore)**

```
#################################################
Default SSM Passwords and alias name:-
ssm csmp keystore password : ciscossm
csmp alias name : ssm_csmp
key password : ciscossm
ssm web keystore password: ssmweb
#################################################
```
• Download and install the ssm rpm in your FND server:

rpm -ivh <cgms-ssm-4.6.0-\*.x86\_64.rpm>

• Login to FND GUI:

Admin -> certificates -> certificate for web

Download the Binary version of "Certificate for Web" from the FND GUI. Save the downloaded file in CGMS under the following path /opt/certForWeb.bin.

• Stop the CGMS and SSM service:

```
service ssm stop
service cgms stop
```
• Copy the ssm port and password in cgms.properties:

```
cd /opt/cgms-ssm/bin/
./ssm_setup.sh
Enter your choice : 5. [Print CG-NMS configuration for SSM]
Enter current ssm_csmp_keystore password : <ciscossm>
Enter alias name \overline{\cdot} <ssm csmp>
Enter key password : <ciscossm>
```
#### **Example:**

```
security-module=ssm
ssm-host=<Replace with IPv4 address of SSM server>
ssm-port=8445
```

```
ssm-keystore-alias=ssm_csmp
ssm-keystore-password=NQ1/zokip4gtUeUyQnUuNw==
ssm-key-password=NQ1/zokip4gtUeUyQnUuNw==
```
- Update the generated ssm properties in vim /opt/cgms/server/cgms/conf/cgms.properties.
- Add the FND jboss certificate (Certificate for Web) in to ssm\_web\_keystore.

```
cd /opt/cgms-ssm/bin/
./ssm_setup.sh
Enter your choice : 8
Enter current ssm_web_keystore password : <ssmweb>
Enter the alias for import: fnd
Certificate file name: /opt/certForWeb.bin
Trust this certificate? [no]: yes
Certificate was added to keystore
```
• Start the SSM and CGMS service.

service ssm start service cgms start

• Login to FND and choose Admin -> certificates -> Certificate for CSMP. The CSMP certificate will be displayed.

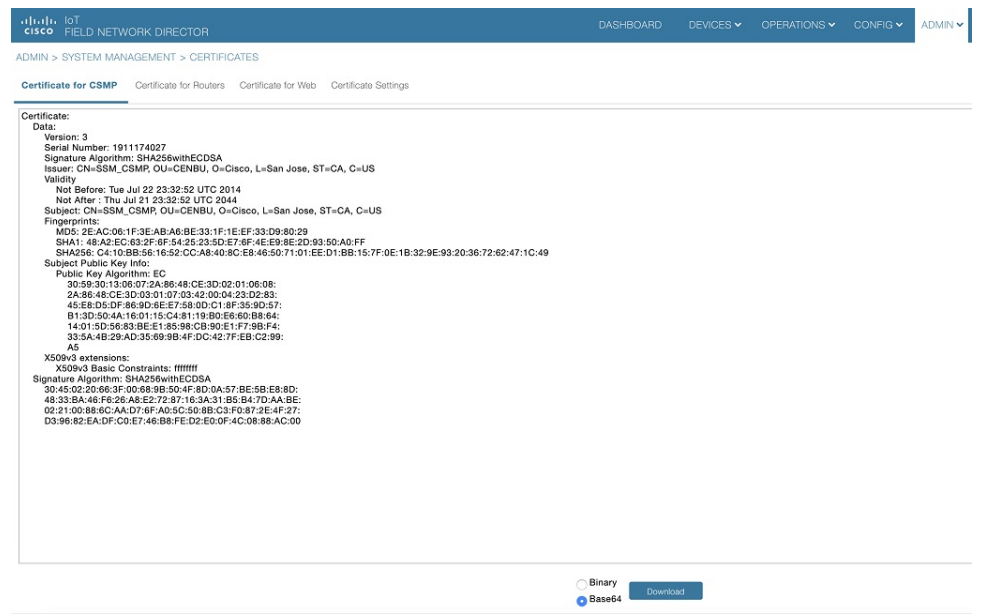

**SSM debug log:** /opt/cgms-ssm/log/ssm.log - SSM logs

#### **Steps to Generate Certificates and Keys for Relay and Target Node**

To use FTT wireless console, you need to import CA certificate and IOT-DM certificate into ftt.keystore.

Before you generate certificates and keys for relay and target node, make sure you have the following prerequisites met:

- **1.** Openssl is installed
- **2.** Java JDK is installed for Keytool
- **3.** [openssl.cnf](https://wiki.cisco.com/download/attachments/363288029/openssl.cnf?version=1&modificationDate=1562231856000&api=v2)
- **4.** [fwubl\\_win732bit\\_x.x.x.exe](https://10.124.104.81:7070/cg-mesh-bootloader/1.0.6/host_tool/)
- **5.** [cfgwriter-x.x.xx.jar](https://10.124.104.81:7070/cg-mesh/)
- **6.** [decxu\\_sec.xml](https://wiki.cisco.com/download/attachments/363288029/decxu_sec.xml?version=1&modificationDate=1562231374000&api=v2)

Follow these steps to generate certificates and keys for relay and target node:

**1.** On Linux1, generate Root CA and key with self-signed certificate, using the following commands:

```
mkdir CA
mkdir CA/{newcerts, certreqs, crl, private}
touch CA/index.txt
touch CA/serial
echo 01 > serial
cd CA
```
Then copy the [openssl.cnf](https://wiki.cisco.com/download/attachments/363288029/openssl.cnf?version=1&modificationDate=1562231856000&api=v2) file into the CA directory.

• Generate root CA ECC private key.

openssl ecparam -genkey -name prime256v1 -out root\_ca\_ec.key

• Use root CA private key to generate Self-signed SHA-256 root ca.crt.

openssl req -new -sha256 -x509 -days 1095 -config openssl.cnf -extensions v3\_ca -key

root ca ec.key -out root ca ec.crt >>> DTLS server Root certificate Domain Component []:cisco Domain Component []:com Common Name (e.g. server FQDN or YOUR name) []:root\_ca\_cert

• Convert root ca cert from PEM to DER.

openssl x509 -in root\_ca\_ec.crt -outform der -out root\_ca\_ec.der >>> Target Node Root certificate

#### **2.** On Linux2, the IoT-DM DTLS server,

• Generate DTLS server ECC private key.

openssl ecparam -genkey -name prime256v1 -out server ec.key

• Generate CSR from DTLS server.

```
openssl req -new -sha256 -key server ec.key -out server.csr -extensions v3 req -config
openssl.cnf
Domain Component []:cisco
Domain Component []:com
Common Name (e.g. server FQDN or YOUR name) []:server_cert
```
Copy the above **server\_ec.key** and **server.csr** filesto Linux1 CA directory, then execute the following commands from Linux1:

• Use the Root CA cert, Root CA key, and Server CSR to give the signed certificate of root CA[server.crt].

```
openssl ca -days 365 -cert root_ca_ec.crt -keyfile root_ca_ec.key -md sha256
-extensions v3_req
-config openssl.cnf -in server.csr -out server ec.crt >>> DTLS server
certificate
```
• Convert the DTLS server ECC key to PKCS8 standard.

openssl pkcs8 -topk8 -nocrypt -in server\_ec.key -outform PEM -out server\_pk8.key >>> DTLS server Private key

- **3.** On Linux3, the target node IR510,
	- Generate ECC private key for the target node.

openssl ecparam -genkey -name prime256v1 -out client\_ec.key

• Generate CSR from the target node.

```
openssl req -new -sha256 -key client_ec.key -out client.csr -extensions v3_req -config
openssl.cnf
Domain Component []:cisco
Domain Component []:com
Common Name (e.g. server FQDN or YOUR name) []:client_cert
```
Copy the above **client\_ec.key** and **client.csr** filesto Linux1 CA directory, then execute the following commands from Linux1:

• Use the Root CA cert, Root CA key and Server CSR to give the signed certificate of root CA[client.crt].

```
openssl ca -days 365 -cert root_ca_ec.crt -keyfile root_ca_ec.key -md sha256
-extensions v3_req
-config openssl.cnf -in client.csr -out client_ec.crt
```
• Convert the target node ECC key to PKCS8 standard.

openssl pkcs8 -topk8 -nocrypt -in client\_ec.key -outform PEM -out client\_pk8.key

• Convert the PKCS8 PEM to DER.

openssl pkcs8 -topk8 -nocrypt -in client\_pk8.key -outform DER -out client\_pk8.der >>> Target Node Private key

• Convert client cert from PEM to DER.

```
openssl x509 -in client_ec.crt -outform der -out client_ec.der >>> Target Node
certificate
```
#### **4.** Download CSMP certificate from FND

- Login to FND and navigate to Admin -> certificates -> certificate for CSMP. Download the Base64 version of "Certificate for CSMP" from the FND GUI.
- Convert CSMP cert from PEM to DER.

```
openssl x509 -inform PEM -in certForCsmp.pem -outform DER -out cert_ssm.der >>>
  Target Node CSMP certificate
```
#### **Generate ftt.keystore for IoT-DM**

Before you generate ftt.keystore for IoT-DM, copy the following 3 files in a directory:

- root\_ca\_ec.crt
- server\_ec.crt
- server pk8.key

In that directory where you copied the above files, follow these steps to generate ftt.keystore for IoT-DM:

**1.** Import server private key into server.crt and generate ftt.keystore:

```
openssl pkcs12 -export -in server ec.crt -inkey server pk8.key -out ftt.keystore
-name server.key
```
**2.** Import server ec.crt in to ftt.keystore:

```
keytool -import -alias server cert -keystore ftt.keystore -file server ec.crt
```
**3.** Import root ca.crt in to ftt.keystore:

```
keytool -import -alias ca_cert -keystore ftt.keystore -file root_ca_ec.crt
>>> ftt.keystore for IOT-DM
```
#### **Configuring Target Node with Generated Certificates and Keys**

- **1.** Create a folder and keep the following 7 files in Target node windows machine.
	- **a.** root\_ca\_ec.der
	- **b.** client\_pk8.der
	- **c.** client\_ec.der
	- **d.** cert\_ssm.der
	- **e.** [fwubl\\_win732bit\\_x.x.x.exe](https://10.124.104.81:7070/cg-mesh-bootloader/1.0.6/host_tool/)
	- **f.** [cfgwriter-x.x.xx.jar](https://10.124.104.81:7070/cg-mesh/)
	- **g.** [decxu\\_sec.xml](https://wiki.cisco.com/download/attachments/363288029/decxu_sec.xml?version=1&modificationDate=1562231374000&api=v2)
- **2.** Open cmd prompt and go to the folder where all 7 files were copied:
	- Execute the below command to generate bin file for target IR510

```
java -jar cfgwriter-6.1.24.jar -v --ca root_ca_ec.der -c client_ec.der -k
client pk8.der -nc cert ssm.der -w decxu sec.xml target node.bin
```
• Connect to IR510 with below command:

fwubl\_win732bit\_1.0.5.exe com1

- Hard reboot the IR510.
- Push the generated bin into IR510 with following command:

fwubl\_win732bit\_1.0.5.exe -w target\_node.bin -a 0x80e0000 com1

• Hard reboot the IR510 again.

To verify the applied configuration:

- TLV 35 WPANStatus
- TLV 33 Ieee802.1xStatus

### **Secured Wireless Connection to Target Node**

To import the keystore containing these certificates, on the Device Manager opening page, select **Import Certificate** from the drop-down menu on the upper right.

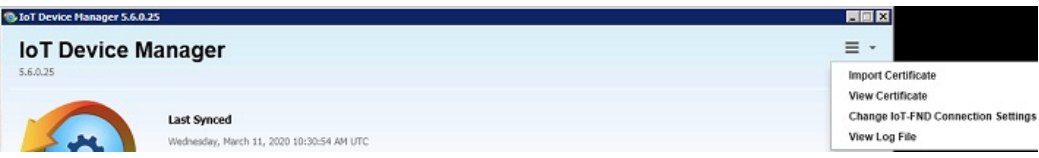

In the Import Certificate dialog box, browse to the location of the certificate file on your laptop.

Select Import FTT keystore radio button. Then choose the ftt.keystore file and click on Import.

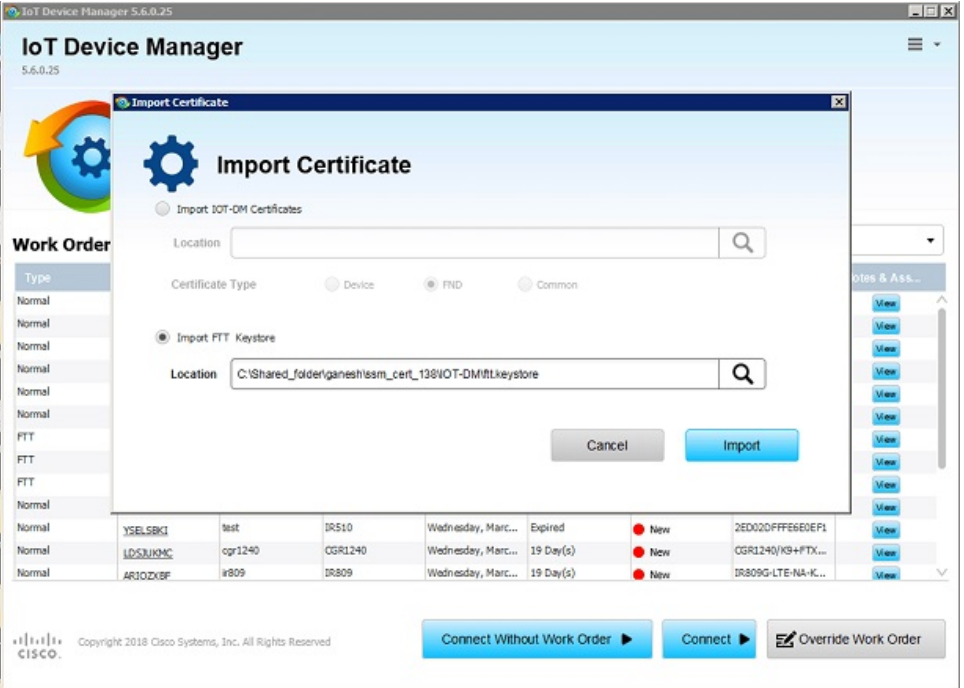

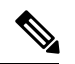

**Note**

After importing ftt.keystore, you need to connect to FTT to view the certificates; otherwise you will see the warning message to connect to FTT in the View Certificate page as shown below.

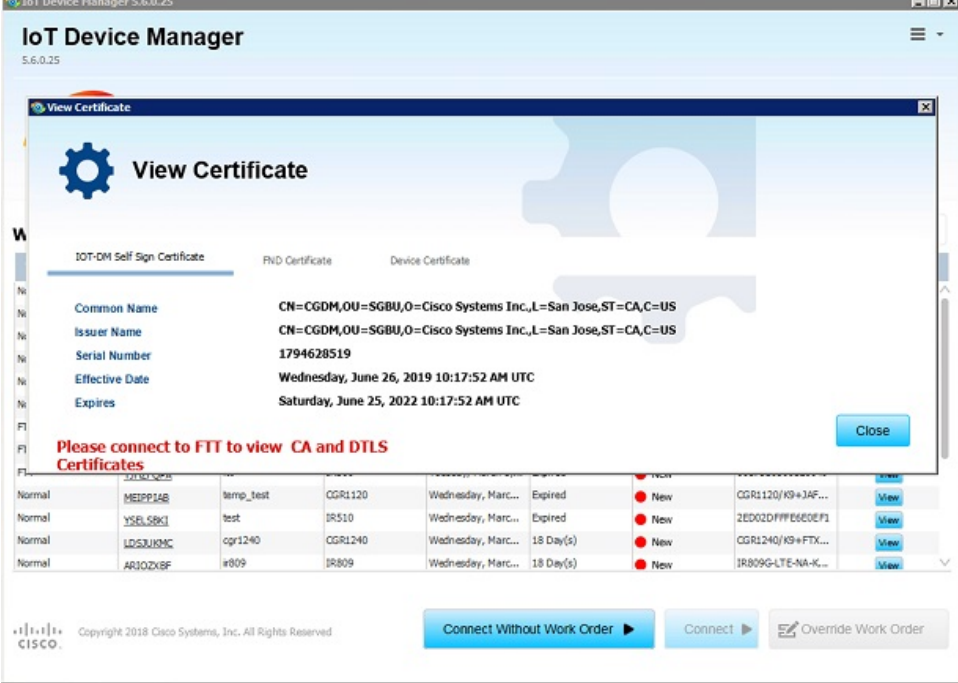

• If ftt.keystore is not imported while connecting to FTT, you will get an error as shown below.

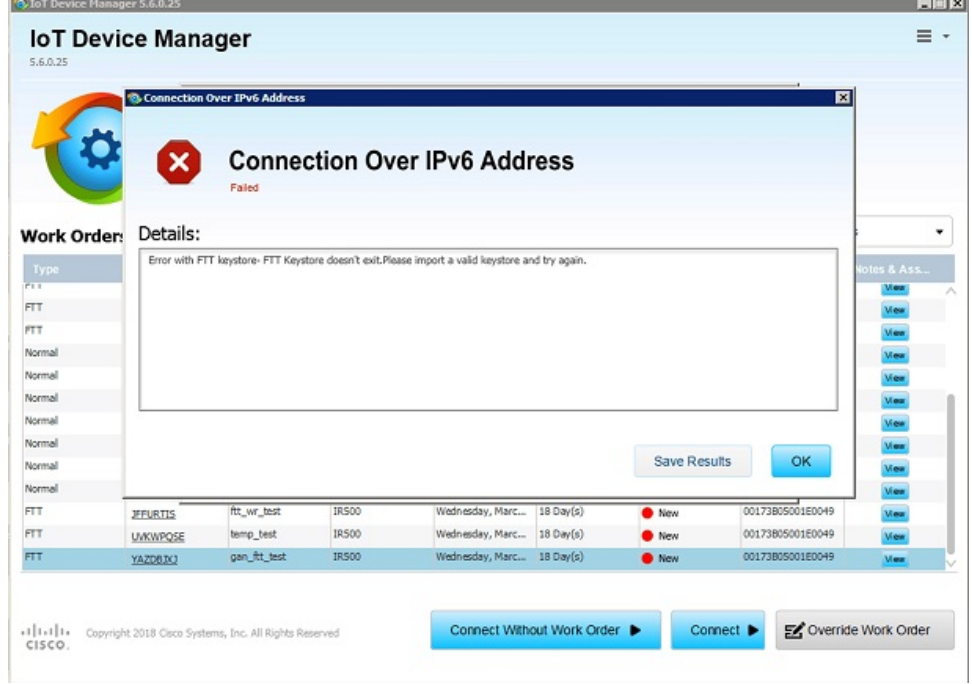

• If a wrong password is provided while connecting to FTT, you will get an error as shown below.

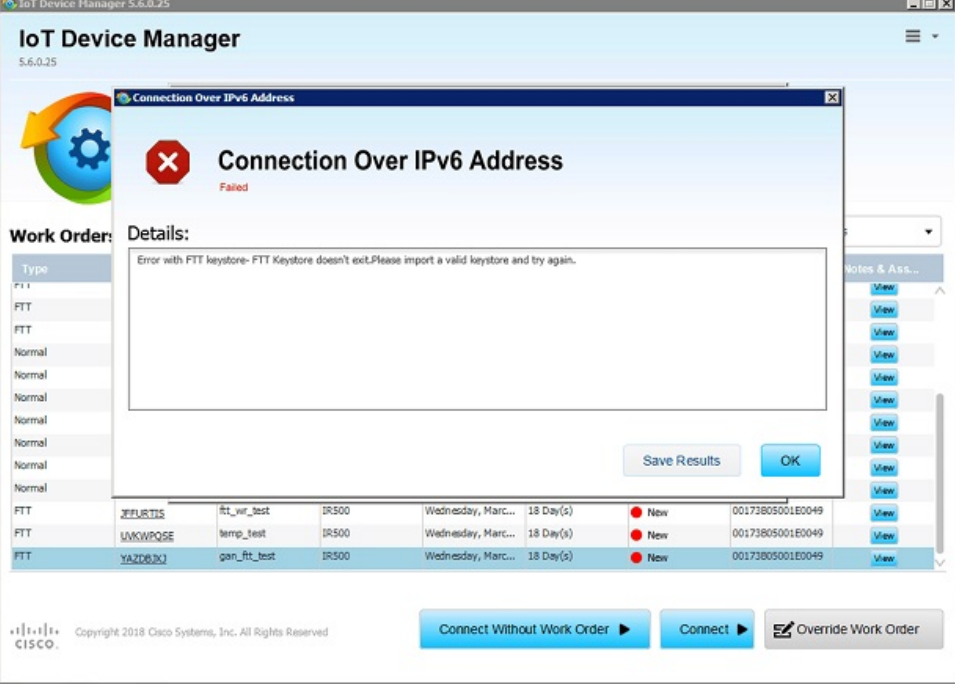

• If the certificate is expired while connecting to FTT, you will get an error as shown below.

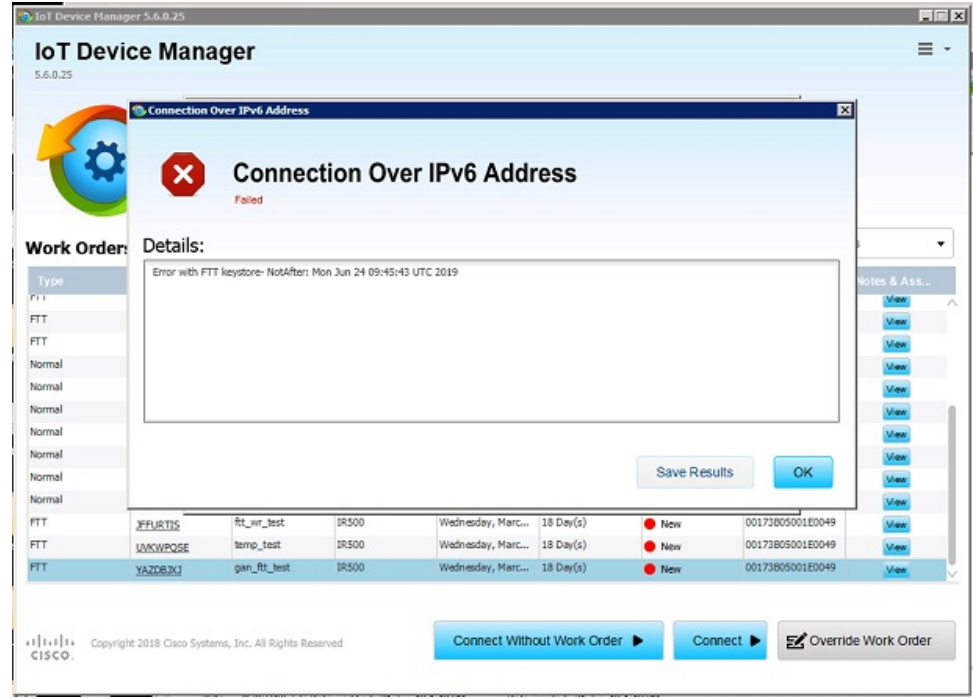

• If the server key alias is missing while connecting to FTT, you will get an error as shown below.

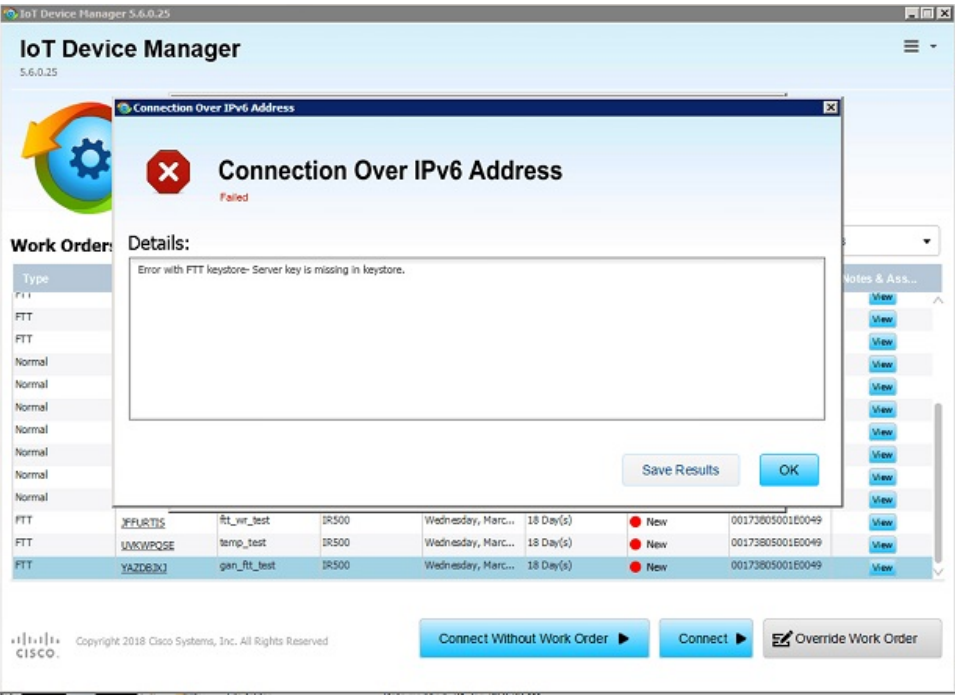

Create a work order from FND. Enter DTLS server Common Name, give permissions to GET and POST TLVs.

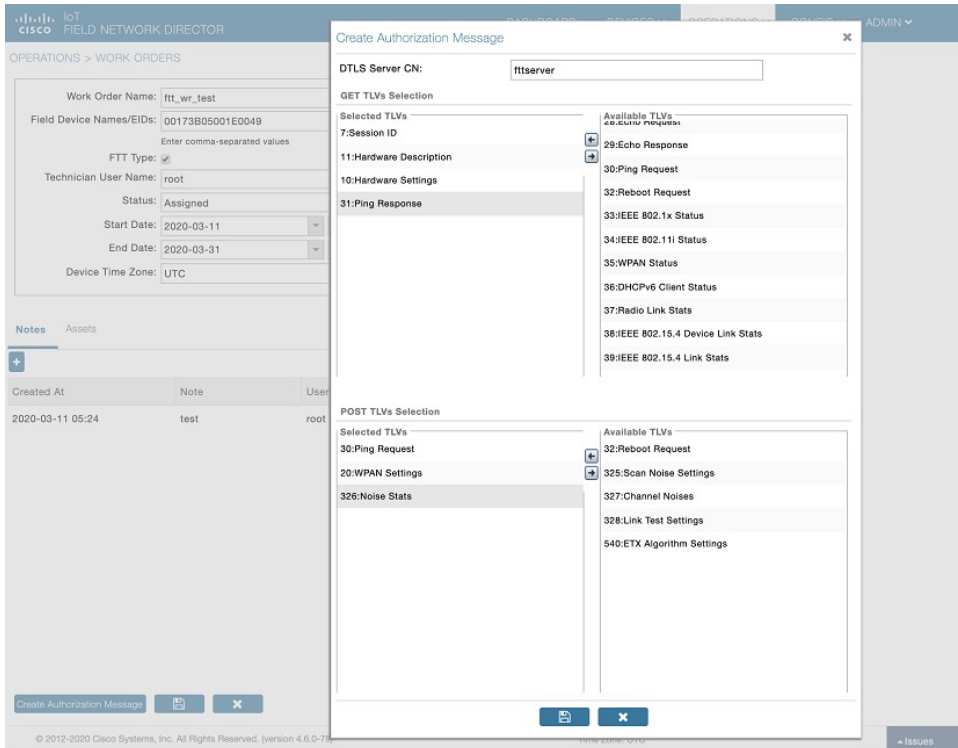

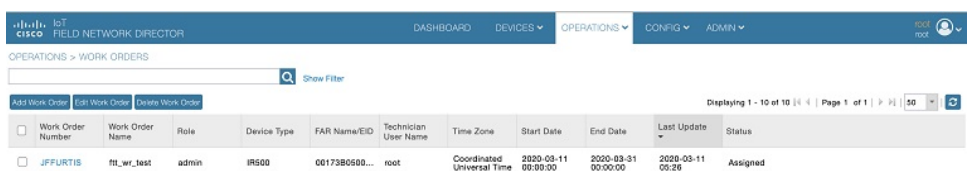

Use one of the following ways to sync the created WR from FND to IOT-DM:

**1.** Import the FND custom web certificate in to IOT-DM: IOT-DM Application → Settings → Import Certificate → Select Import IOT-DM certificates → Select FND radio button → choose the \*.pfx file → enter password and click on Import.

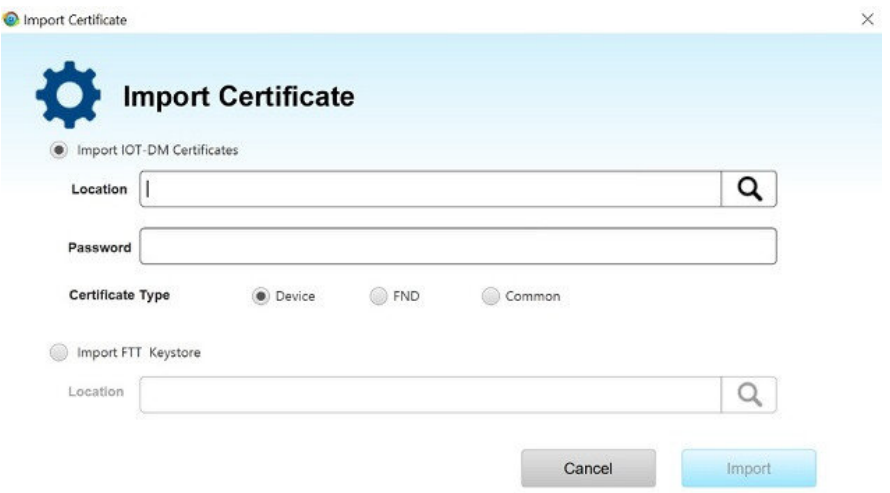

**2.** Enter the fingerprint of web certificate in IOT-FND Connection Settings.

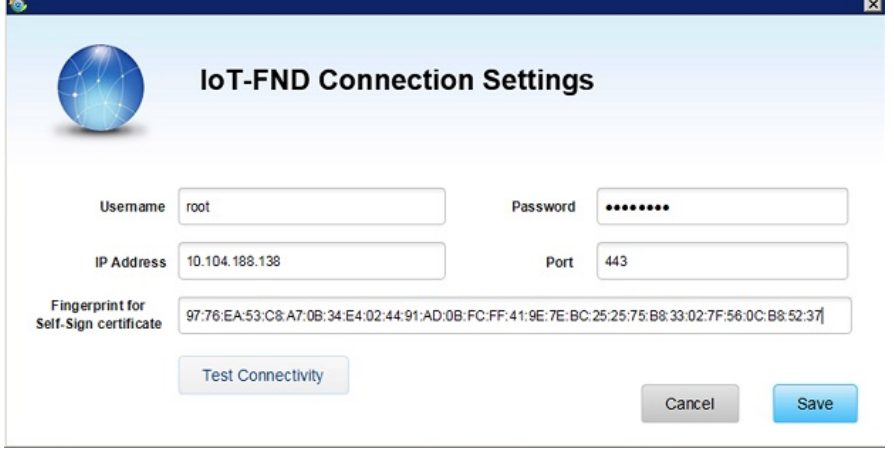

Click on Sync with IOT-FND.

Ш

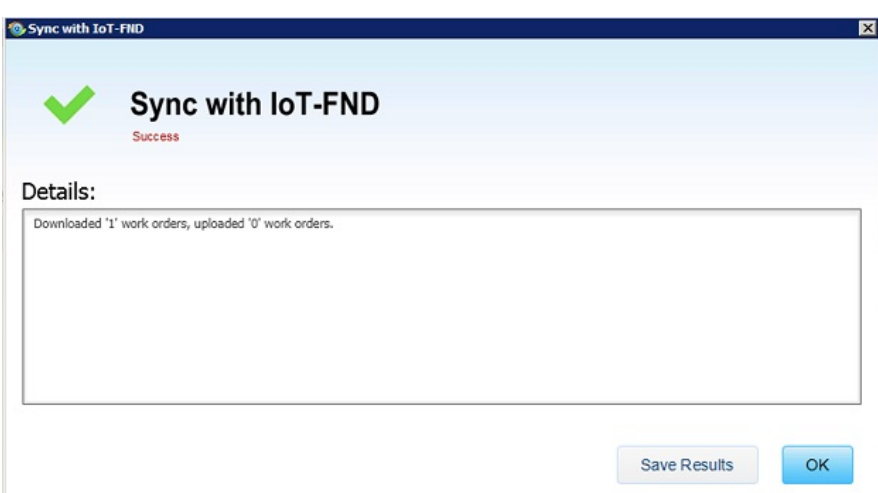

#### **Viewing the Imported FTT keystore in IOT-DM**

Select the downloaded FTT type work order and click the Connect button. Select IR510 as device type, enter Relay node IPv6 address, and provide FTT password, then click on connect. Once the dashboard page is launched, disconnect from device.

**Note**

The feature will only be enabled when you connect to the device with work order which has TLV 342 message. If the work order is non FTT type, the IR510 device connected com port. If the work order type is FTT, the Connect button redirects to another screen and you need to provide IPV6 address of the relay node and FTT password. Connect to IR510 via IPV6. Once the connection to IR510 is established through IPV6 Address, the DTLS server 1.2 will be started. IoT-DM uses port number 5556 for DTLS server.

• Connectivity to Relay Node With Work Order

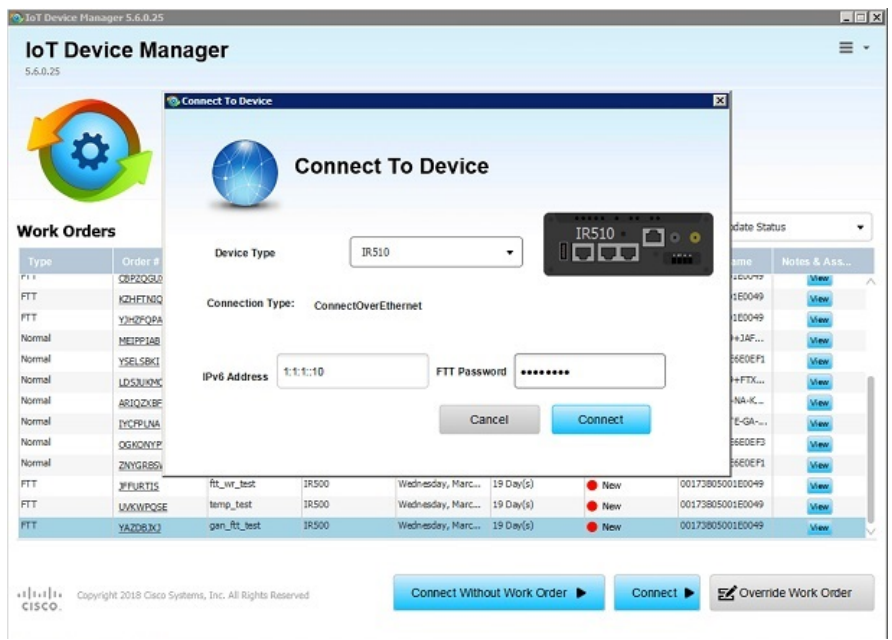

• Once the ftt.keystore is imported, they can be viewed in the View Certificate tab as shown below,

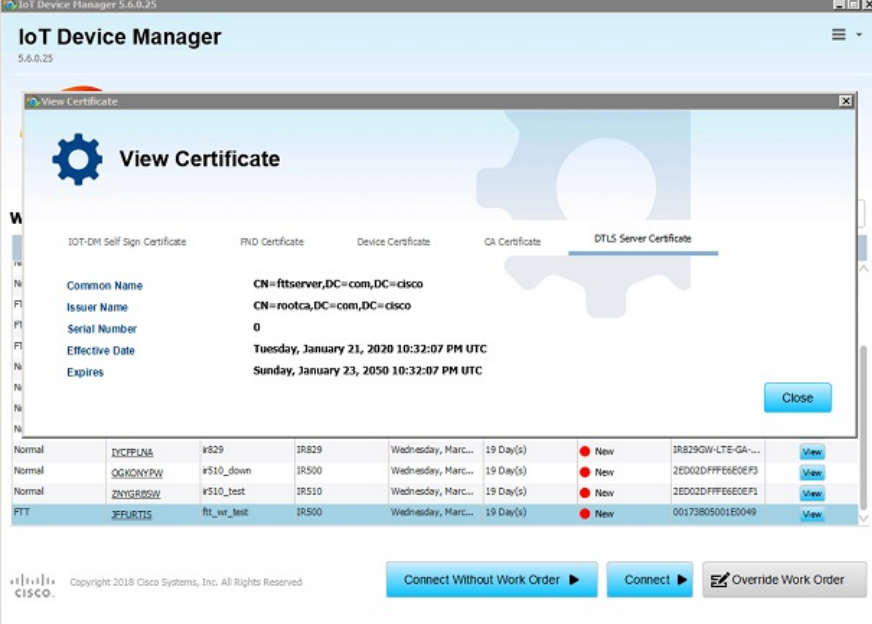

• Login again with the same work order and navigate to PToPTest tab. You need to choose neighbour target node from "Neighbour List table" (populated based on TLV 52), enter the lifetime (in seconds) and click on Start Session. It will post TLV 341 and connect to the respective target node and establish DTLS channel. IoT-DM will send authorization message to the connected target node. If the target node address is not matching with the target node EUI ID mentioned in the authorization message, target node will reject the request. Otherwise, it will establish the connection.

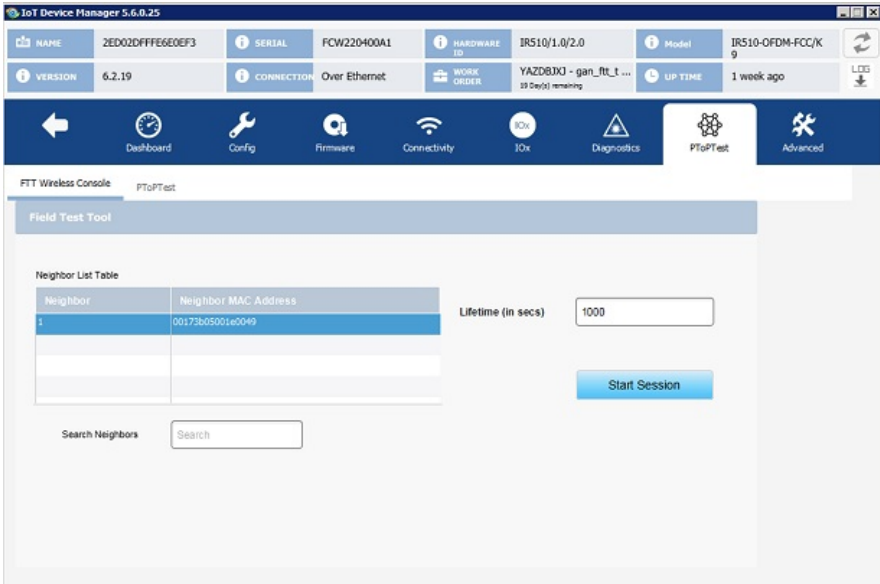

#### **Wireless Console Screen**

• GET Authorized TLV Tab

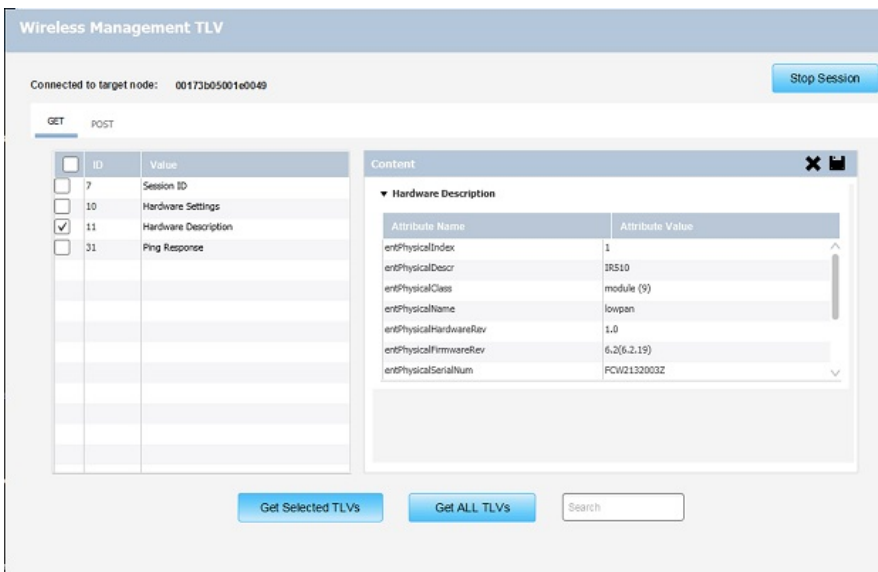

#### • POST Authorized TLV Tab

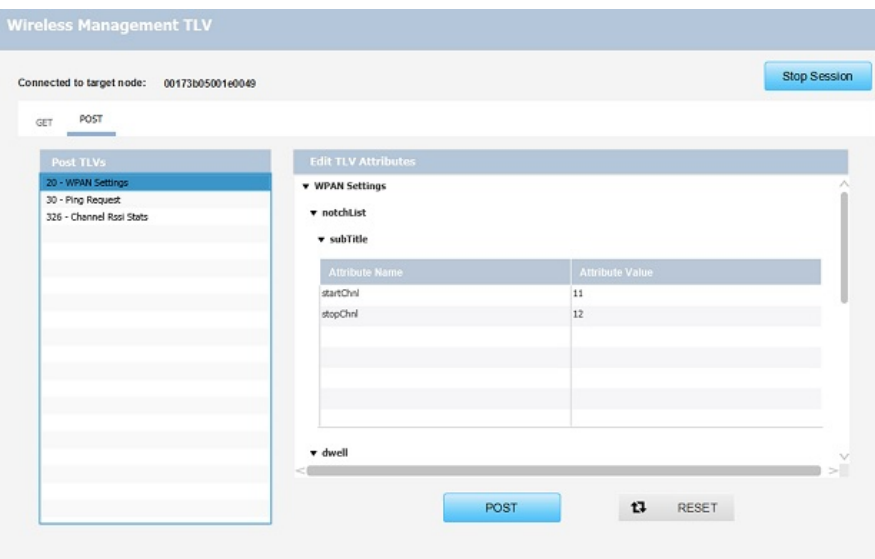

• To terminate the session, click the Stop Session button.

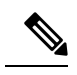

As part of this feature, management command support via FTT wireless console isremoved, hence the "wireless management console screen" supported by starting the wireless console session will be removed from IOT-DM Release 5.6 and later. **Note**

## <span id="page-63-0"></span>**Running Point to Point Test Between Two IR510s**

Use the **PToPTest** page to run point to point test between two IR510s.

- **Step 1** Connect to IR 510 via IOT-DM.
- **Step 2** Click the **PToPTest** tab, select a neighbour, choose a channel option, and click the **Run Tests** button. If you do not choose a channel option, the test will be running with the default of "All Channels."

Use the Select channel drop-down menu to select one of the following channel options.

- All Channels: the default selection
- Single Channel: choose from 0 to 32
- Channel Range: choose the start channel and the end channel
- Multi Channels: enter channel numbers seperated by commas (for example, "1,5,23,") in the text box

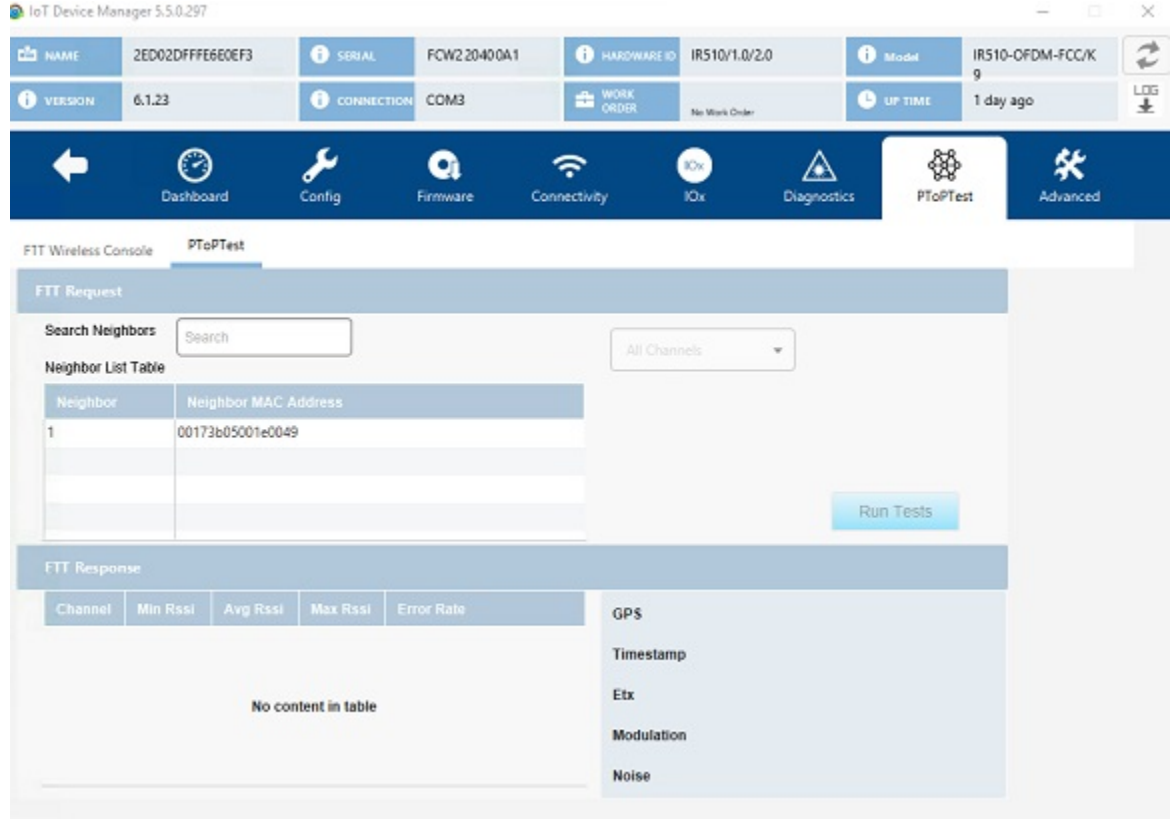

- **Step 3** (Optional) If you want to search a specific neighbor, enter the physical address in the **Search Neighbours** text box. The function of searching a specific neighbor is only supported on firmware version CG-Mesh 6.0 and later.
- **Step 4** After the test is completed, the results are dispalyed for RSSI, Error Rate, ETX, Noise, Modulation, GPS, and Timestamp.

## <span id="page-64-0"></span>**Raw TLV Support on IR510**

The RAW TLV tab was introduced for IR510 on the Advanced tab. When you click the **RAW TLV** tab, all TLVs (including newly added TLVs) will be displayed as a list. Select TLVs from the list and click the **Get Selected TLVs** button will display the information about the selected TLVs. Click the **Get ALL TLVs** button will display information of all TLVs in the list. To change the TLV attribute values, click the **POST** button.

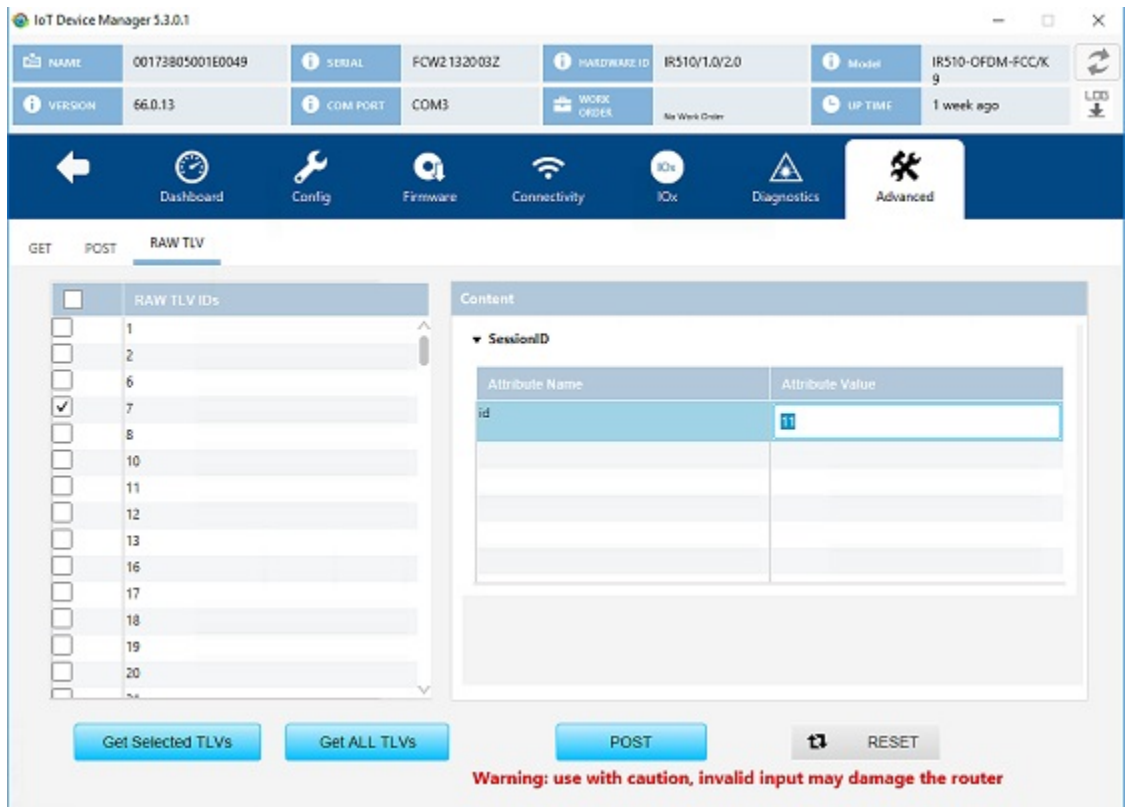

If you change the field value and click the POST button, the data will be posted to the IR510 device WITHOUT ANY VALIDATION. **Note**

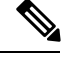

On the **RAW TLV** tab, every fields of a TLV will be displayed. If some fields are not postable, the post operation will fail. **Note**

## <span id="page-65-0"></span>**Disconnecting from the IR500**

After finishing your work on the IR500, click the left arrow on the left side of the menu tabs area on the main page to disconnect Device Manager from the IR500. Click **Yes** to confirm that you want to disconnect from the device. Device Manager disconnects and displays the Device Manager opening page.

## <span id="page-65-1"></span>**Managing IOx Nodes on IR510**

From IoT Device Manager Release 5.2, you can perform management operations on the Linux/IOx nodes on the IR510 device. You can also view the current information of the IOx nodes.

The IOx node on IR510 should already have been setup via FND or manually, so that you can perform the management operations on it from IOT-DM. **Note**

The following image shows the IOx tab which contains 4 management operation buttons and and a text area showing the details of IOx node in the device.

#### **Figure 5: IOx Tab**

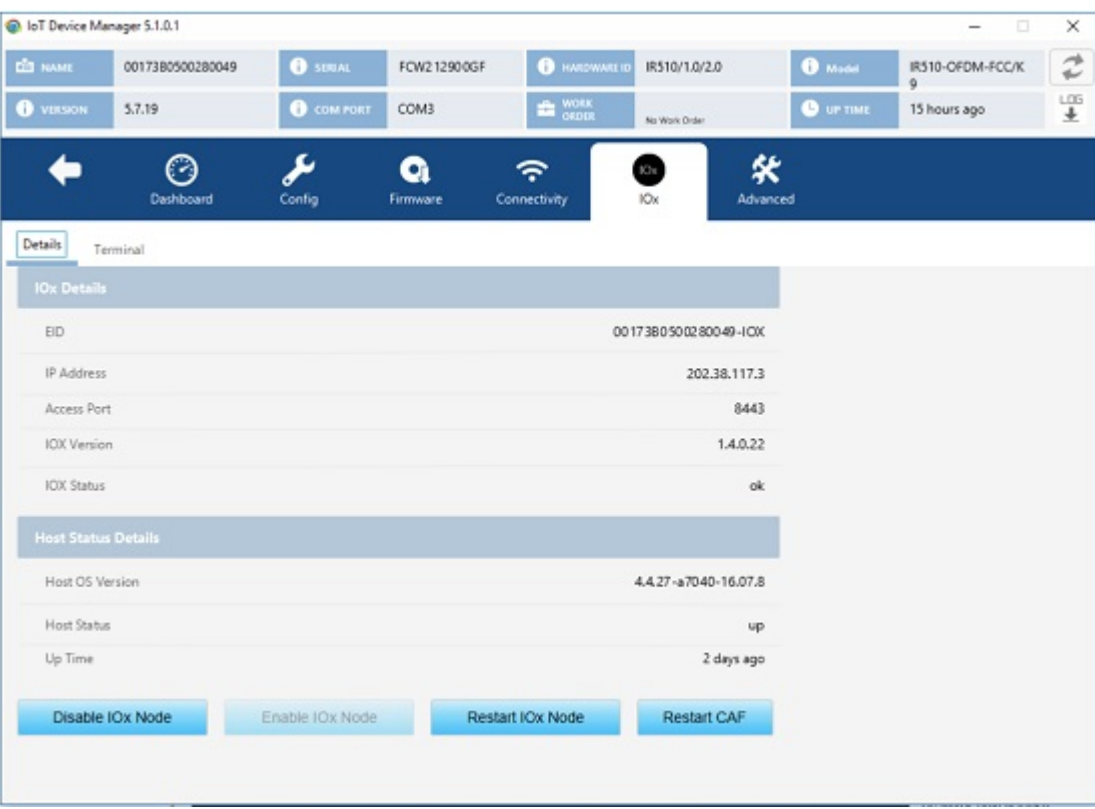

You can perform the following actions

• Enable IOx Node - This operation only takes effect if the IOx Node was in disabled state.

- Disable IOx Node This operation only takes effect if the IOx Node was in enabled state.
- Restart IOx This operation only takes effect if the IOx Node was in enabled state.
- Restart CAF This operation only takes effect if the IOx Node was in enabled state.

## **Using the IOx Terminal**

You can connect to the Linux/IOx nodes on the IR510 device and execute commands or troubleshoot issues locally by using the IOx terminal on the IOx tab.

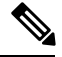

**Note**

Linux node on the IR500 device should have UDP server running on 8335 port which will be used to connect via IOT-DM Client over PPP.

To accessthe IOx Terminal, click the IOx tab and choose Terminal asthe following figure shows. An interactive command prompt will display where you can execute the commands on Linux/IOx terminal.

#### **Figure 6: IOx Terminal**

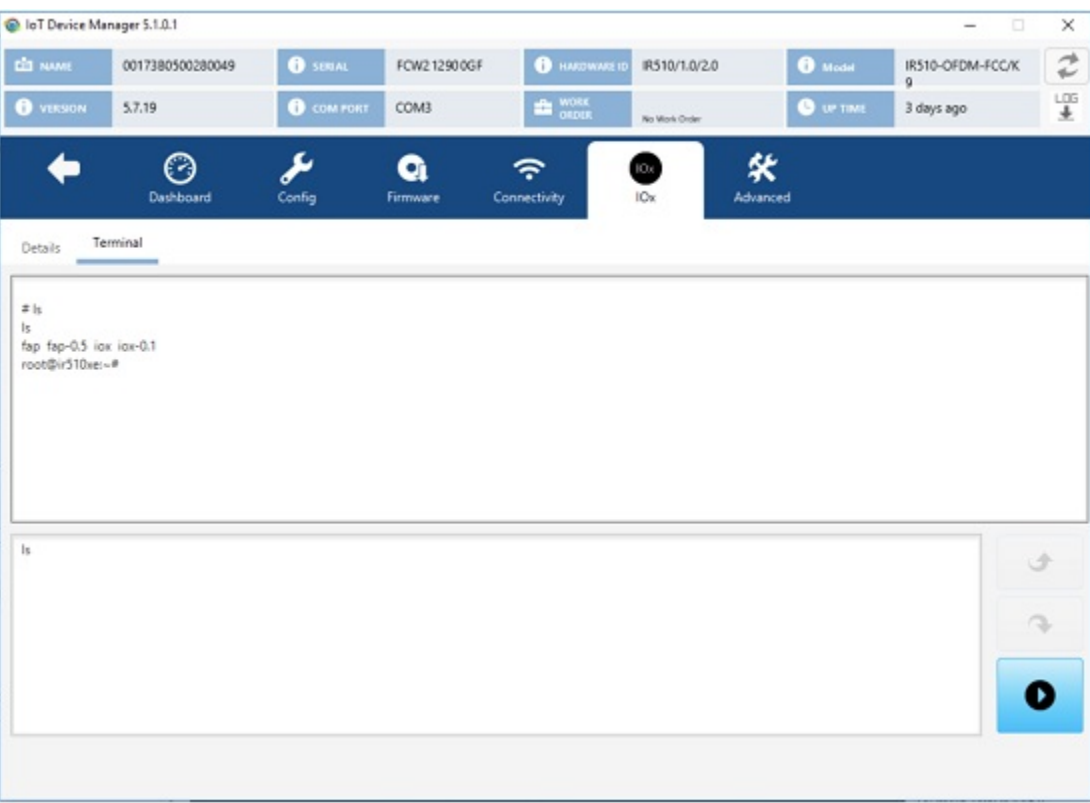

## <span id="page-67-0"></span>**Diagnostic Operations on IR510**

From IoT Device Manager Release 5.3, you can run diagnostic operations on IR510. Once completed, a simple report will be disaplayed to indicate overall health status of the device which includes any issues with the device, suggestions to correct those issues, and possible troubleshooting steps.

The following figure shows the Diagnostics tab.

#### **Figure 7: Diagnostics Tab**

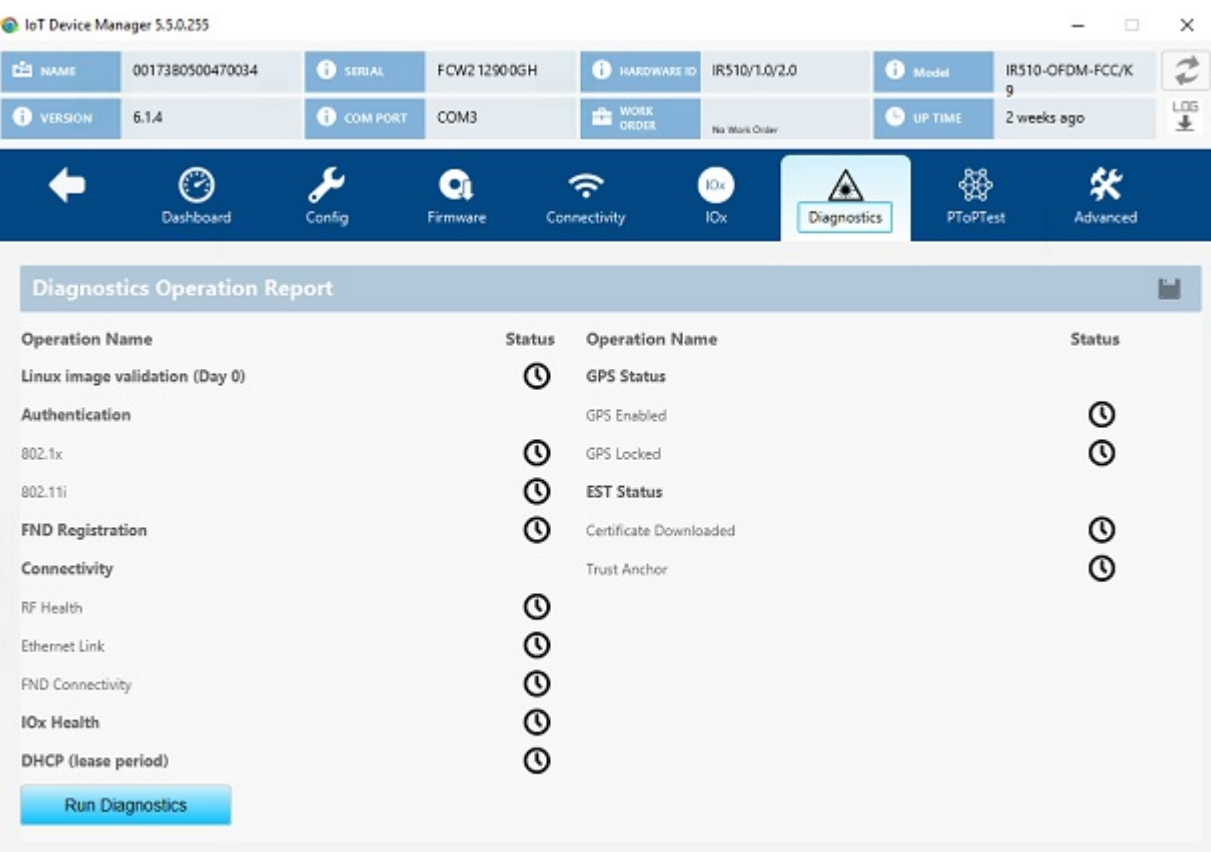

To run diagnostics, click the **Diagnostics** tab. Then click the **Run Diagnostics** button, a message dialog box showing "*Diagnostic operation is under progress, please wait.*" will be displayed. Other operations will not be allowed until the diagnostic operation is completed.

After all diagnostics are completed, successful operations will be shown as green and failed ones will be shown as red. Failed operation will have the suggestions shown when a mouse is hovered on it.

The following diagnostic operations are supported:

• Image Validation - Identifies whether the image (ROMMON or LINUX) installed on the device is in a good state.

Error messages:

• LINUX image is either not installed or it is corrupt. Please re-install LINUX image and try again.

- ROMMON is up and running. Please load LINUX and try again.
- Authentication Check Checks if the device has completed 802.1x and 802.11i authentications in the network.
	- 802.1x

Error message: Seems like 802.1x is disabled. Please follow the instructions to configure 802.1x authentication correctly.

• 802.11i

Error messages:

- 802.11i is disabled. Please follow the instructions to configure 802.11i authentication correctly.
- Seems like pmkId is not set. Please carryout 802.1x authentication.
- Device should have at least one gtkId to participate in 802.11i authentication process.
- gtkid is expired. Please renew it.
- DHCP Check Verifies whether the device has the DHCP lease period and got IPV6 address assigned.

Error message: DHCP lease is expired. Please renew it.

- FND Registration Check Identifies whether the device is successfully registered with FND server. The following checks will be performed:
	- Time synchronization issue IoT-DM compares the time of IR510 with the time of FND to check if the time is synchronized. If their is a time sync issue then below error message is shown:

Error message: Device time is not synched properly. Please correct the device time and try again.

• Registration process issue - Displays the registration failure cause.

Error message: There seems to be issue with registration process. Error Code: xxx.

• Certificate validity

Error message: NMS Certificate is invalid. Please load the valid NMS certificate and try again.

Default message: Check if the device is added in FND DB.

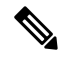

- As part of the FND registration diagnostic operation , there will be an FND API call to get the Current Time. Credentials will be taken from the CGMS Settings page if field technician had entered it before. If not, a seperate screen would be shown to you to enter the details of FND Server with which the time sync operation will be performed. You may choose to skip it if you do not want to enter the details of the FND server. In that case, the Time synchronization check will be ignored while performing diagnostic operations. **Note**
- Connectivity Diagnostic operations Identifies whether the device connectivity is up to the mark with other interfaces on the field.
	- RF Health Check Status of WPAN LED will be displayed.
- Ethernet Link Check Status of Ethernet will be displayed.
- FND connectivity Check
- IOx Health Check Performs the diagnostic operations on the IOx module installed in the device.
	- IOx Host Status The status of the host on which IOx runs will be displayed.
	- IOx Status The status of IOx process will be displayed.
- GPS Status Check
	- GPS enabled or not
	- GPS locked or not
- EST Status Check
	- Certificate downloaded or not
	- Trust anchor present or not